# <span id="page-0-0"></span>**CSULB CFS Data Warehouse Labor Cost Distribution (LCD) Reporting Training Manual**

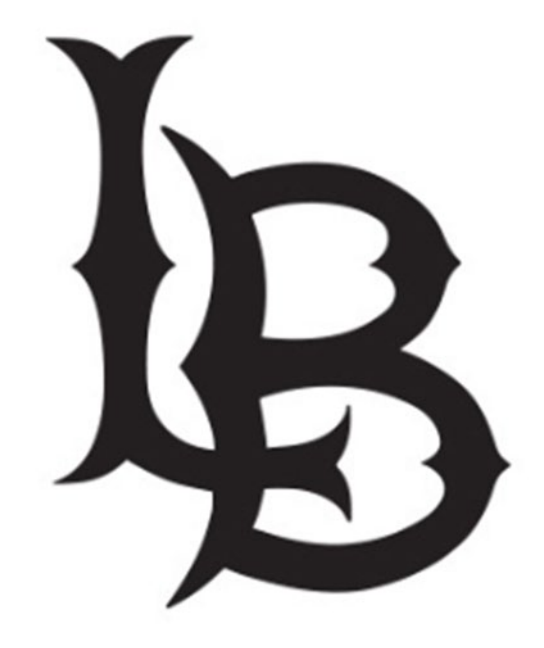

### **Table of Contents**

# Page

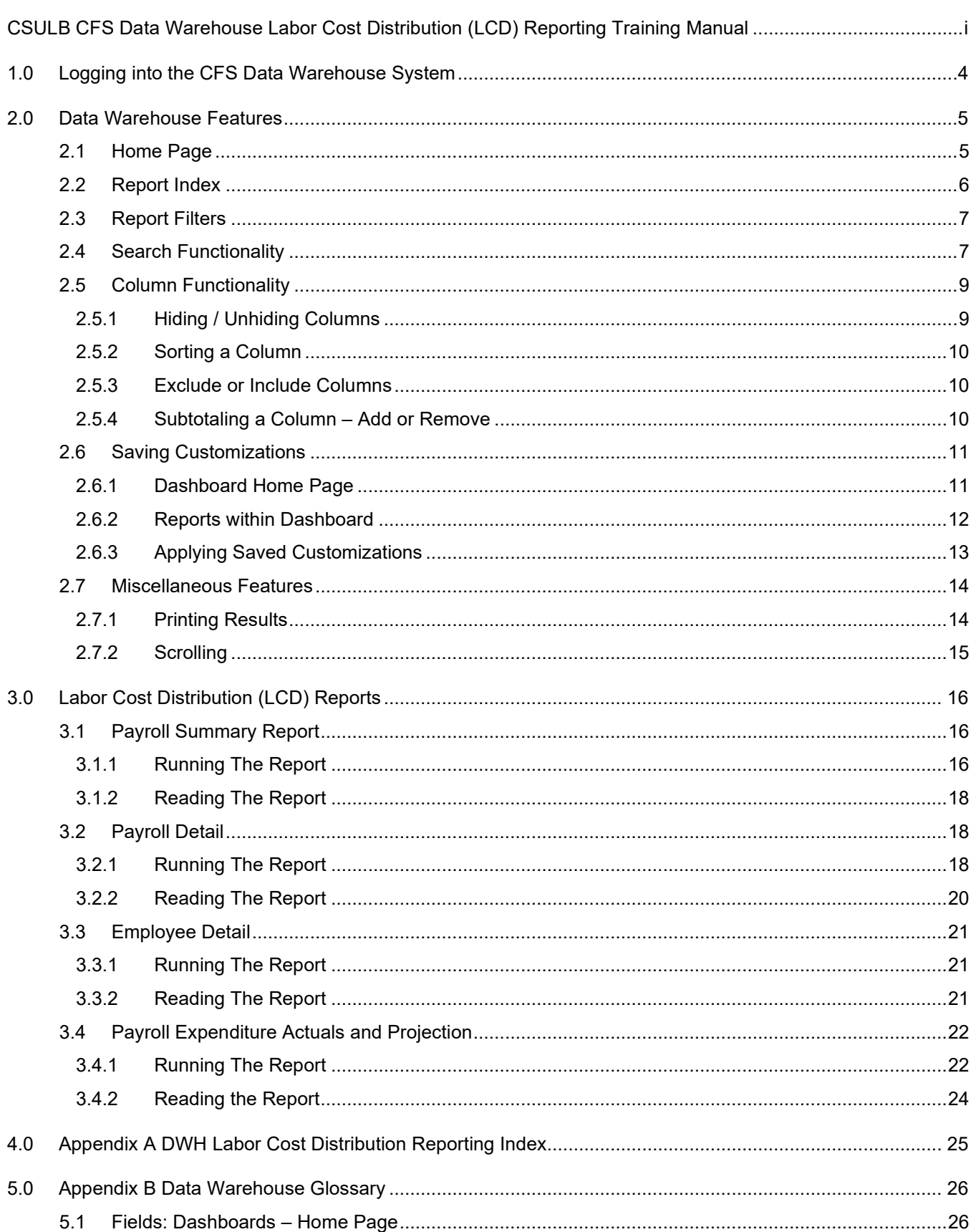

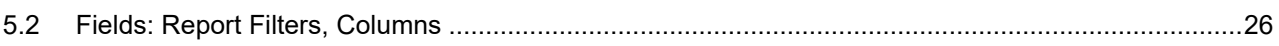

### <span id="page-3-0"></span>**1.0 Logging into the CFS Data Warehouse System**

- 1. Access your default browser window. Navigate to **My Apps** at "myapplications.microsoft.com." Users are encouraged to save this site as a favorite.
- 2. Select the **CFS Data Warehouse** chicklet to access CFS Data Warehouse.

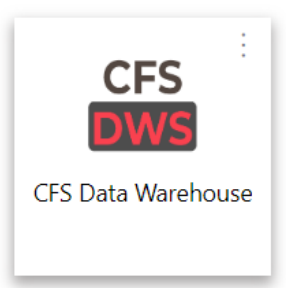

3. You will see the Single Sign-On page. Do not enter your Username and Password, or click the "Sign In" button. Instead, click the **CSU – Single Sign On** button to open the CSU Data Warehouse.

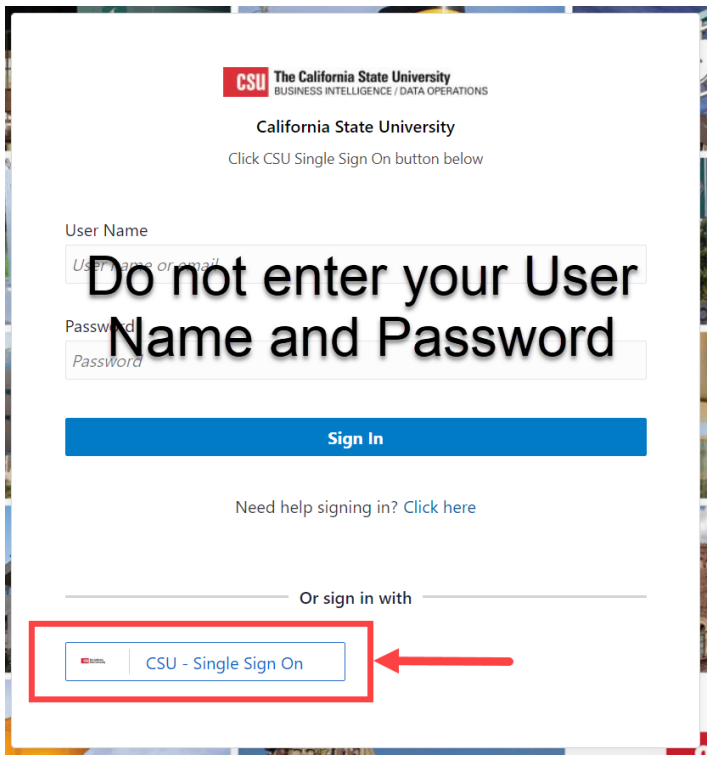

**Note:** For security purposes, both the CSULB Single Sign On Application and the Data Warehouse systems log you out of your application after a 15-minute period of inactivity. <span id="page-4-0"></span>This section will review several of the CFS Data Warehouse version 11g features.

- Home Page
- Report Filters
- Search Functionality
- Column Functionality
- **Report Section**
- Trees and Chartfield Attributes
- Saving Customizations
- Miscellaneous Features

### <span id="page-4-1"></span>**2.1 Home Page**

Once you have successfully logged in, you will be directed to the Home page.

The Home page contains chiclets and links to the Dashboards to access various reports and inquiries.

1. To access **Labor Cost Distribution** reports and inquiries, click the Labor Cost Distribution chiclet.

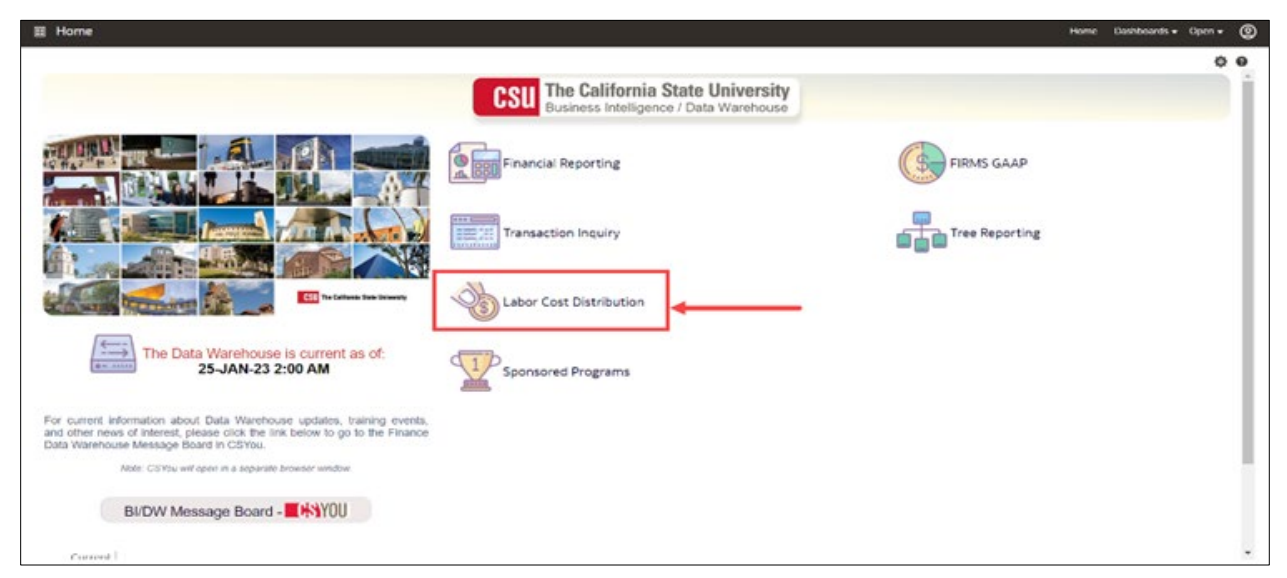

You are now in the Labor Cost Distribution dashboard where you can access reports and inquiries from the links at the top of the page and the Report Index.

Before proceeding to run a report, you first need to set the home defaults for each dashboard.

- 1. Select **LBCMP** as the Primary Business Unit because LBCMP is the only Business Unit for LCD reports and transactions.
- 2. Click the **Apply** button.

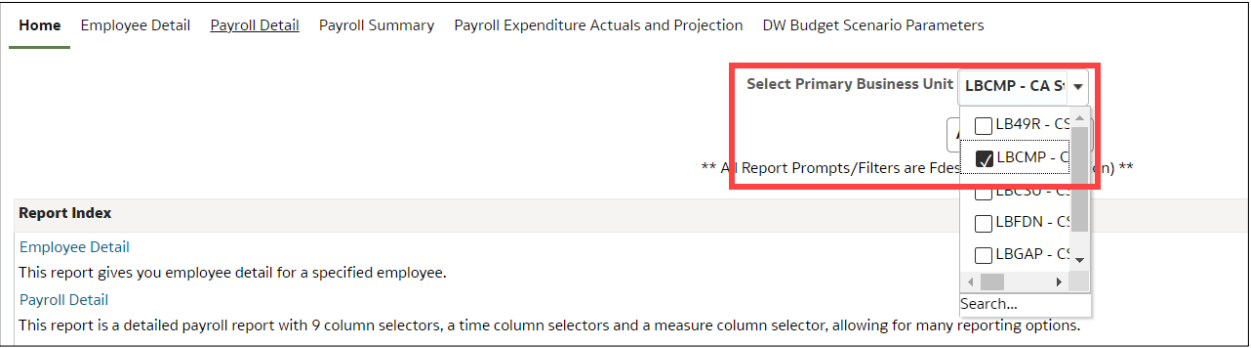

### <span id="page-5-0"></span>**2.2 Report Index**

The **Report Index** lists the reports and a brief description of each report in the dashboard.

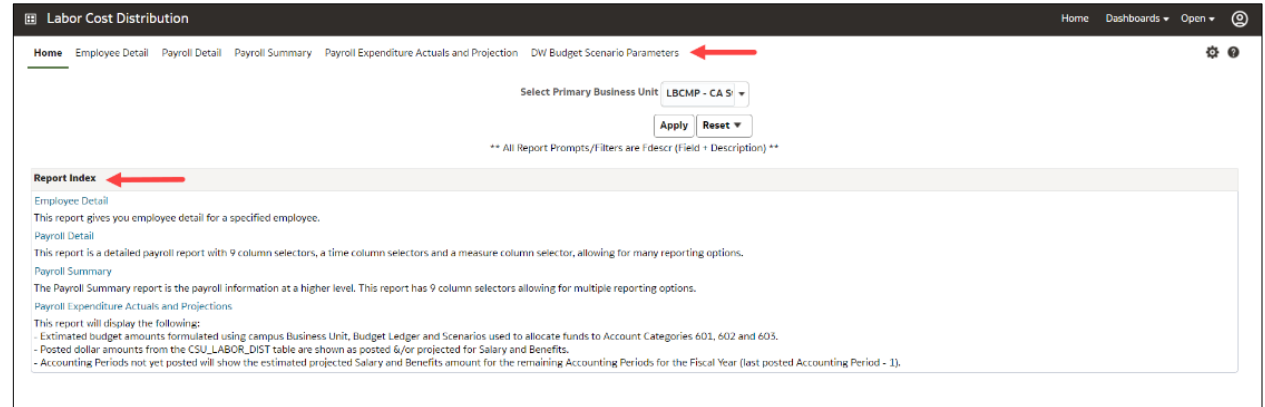

There is more than one method to use when selecting a report.

1. Use the links across the top of the page or select from the **Report Index**.

### <span id="page-6-0"></span>**2.3 Report Filters**

Most reports contain two filter sections: **Report Filters** and **Advanced Filters**. Report Filters are commonly used; whereas the Advanced Filters offer a wider range of report criteria, including values for Department, Fund, Account, and Project Chartfields from trees that are loaded into the Finance Data Warehouse. The Advanced Filters section can be expanded or collapsed by clicking the down arrow. All values entered in the Advanced Filters section are stored in any associated Saved Customization whether the Advanced Filters section is open or closed.

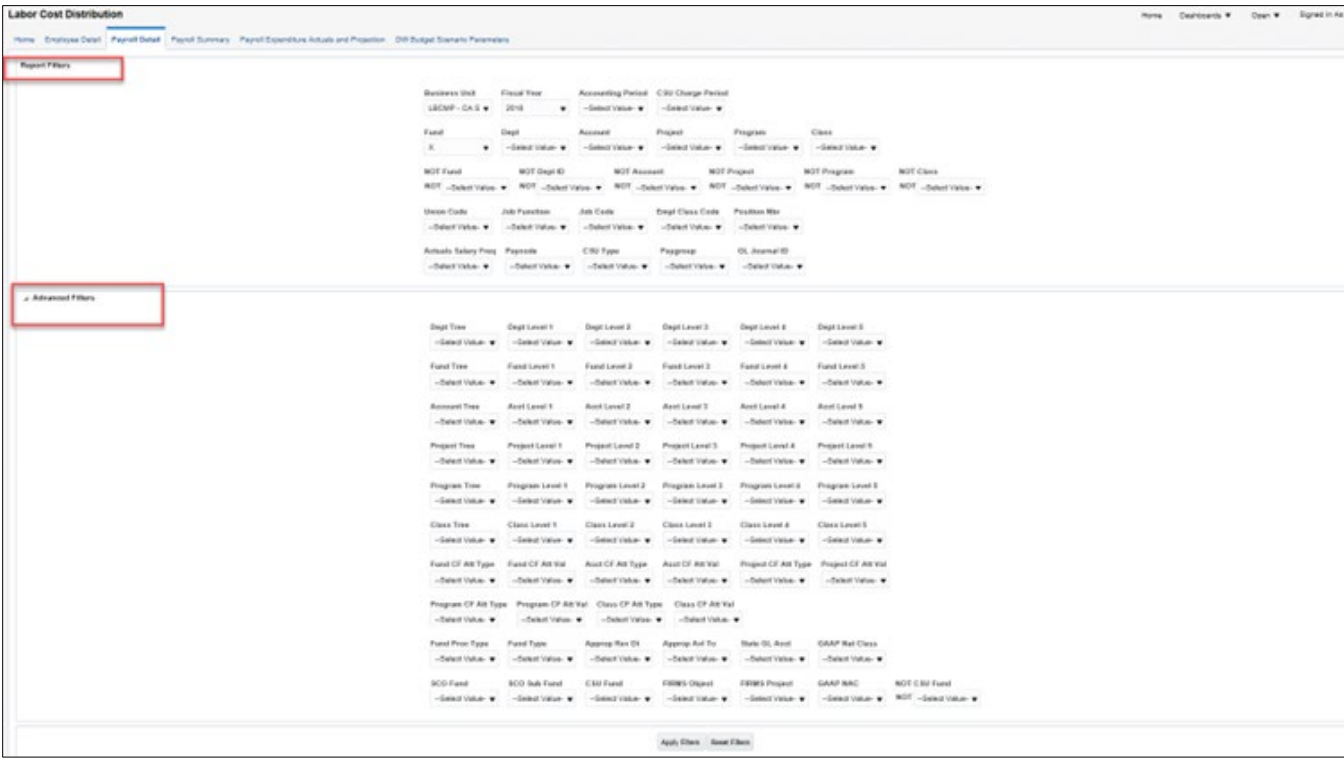

### **Report Filters vs. Advanced Filters**

### <span id="page-6-1"></span>**2.4 Search Functionality**

There are various methods to search for a value.

- 1. Select the "down" arrow to see the valid search choices. Then, scroll down to locate the preferred value.
- 2. If the "Blank" value is checked (X), make sure to uncheck the box, or else no data will be returned.
- 3. If the results list is too long and you want to perform a specific search, select the More/Search field.

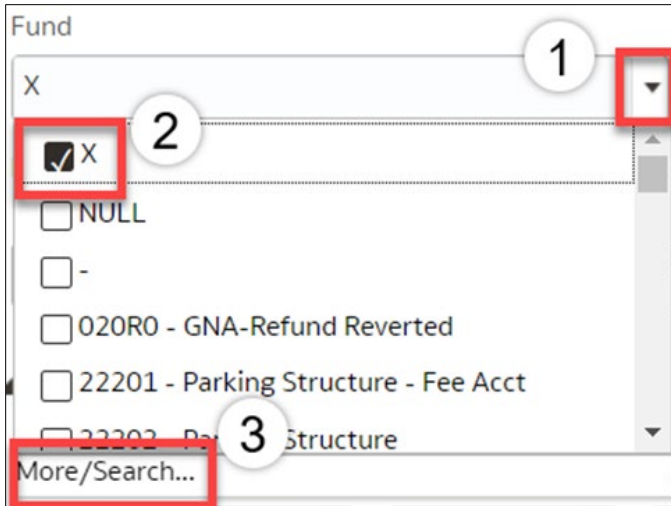

### **More/Search Features**

To perform a narrow search, select from the following options:

### 1. **Name**

- Contains
- Starts
- Ends
- Is Like (pattern match)

### 2. **Match Case**

• Check this box when necessary.

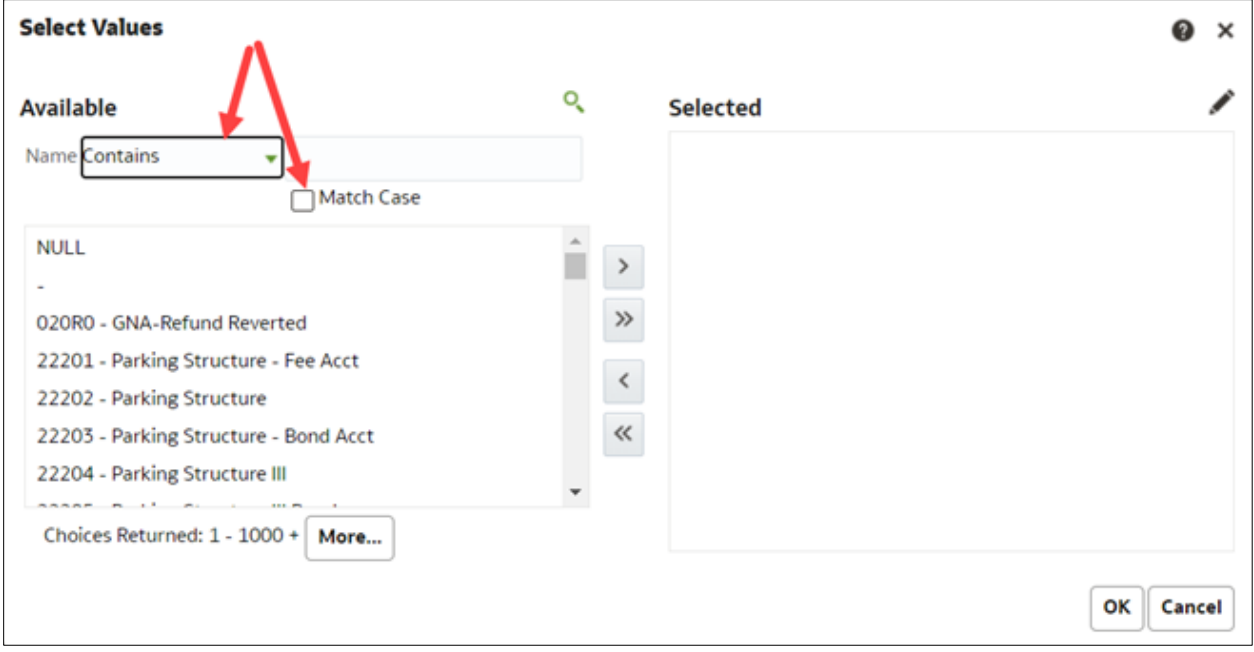

### **Select Values**

- 1. Enter the value for which you are searching.
- 2. Select from the displayed list. Use ctl+shift to highlight more than one value.
- 3. Once the search is successful, do any of the following steps to get the value(s) to move to the Selected box:
	- Double click the value or select the value.
	- Click on the "Move" icon; or click on the "Move All"  $\overline{ }$  icon and the entire search results will move to the Selected section.

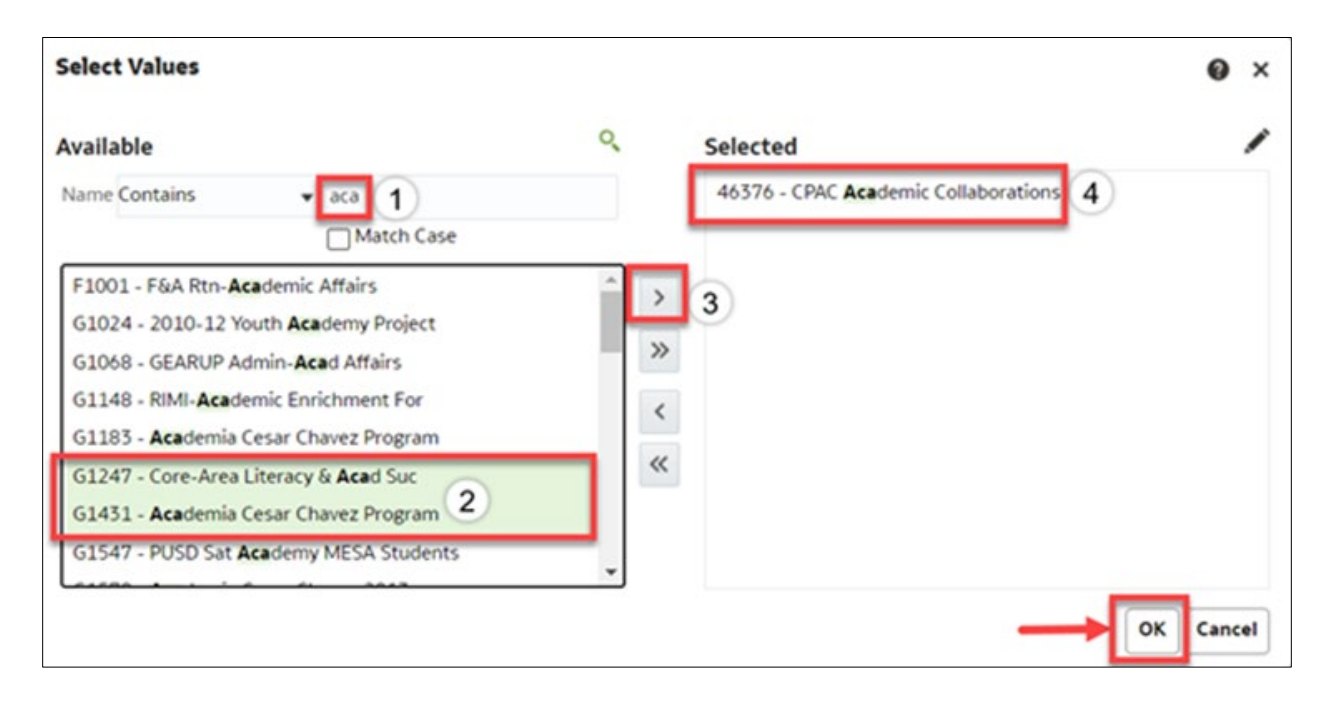

### <span id="page-8-0"></span>**2.5 Column Functionality**

Most LCD reports contain nine columns. You can add, delete, hide, and unhide columns to accommodate your report requirements. You can also choose to add subtotals to newly added columns, if desired. All your choices can be stored in a saved customization.

### <span id="page-8-1"></span>**2.5.1 Hiding / Unhiding Columns**

Columns can be hidden or unhidden in a report. The word "Hide" appears in the drop-down list. Most LCD reports with 9 columns will hide the last 6 columns. You can manually hide up to 7 columns; and you can unhide any of the hidden columns.

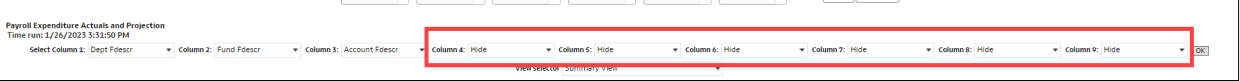

# <span id="page-9-0"></span>**2.5.2 Sorting a Column**

Once the report is generated, the option to sort by a column (ascending/descending) is available.

- 1. Hover your cursor on the desired column. You will see an "Up" & "Down" arrow. These arrows indicate you can sort the column in Ascending or Descending order.
- 2. Click the arrows to change how you sort your report.

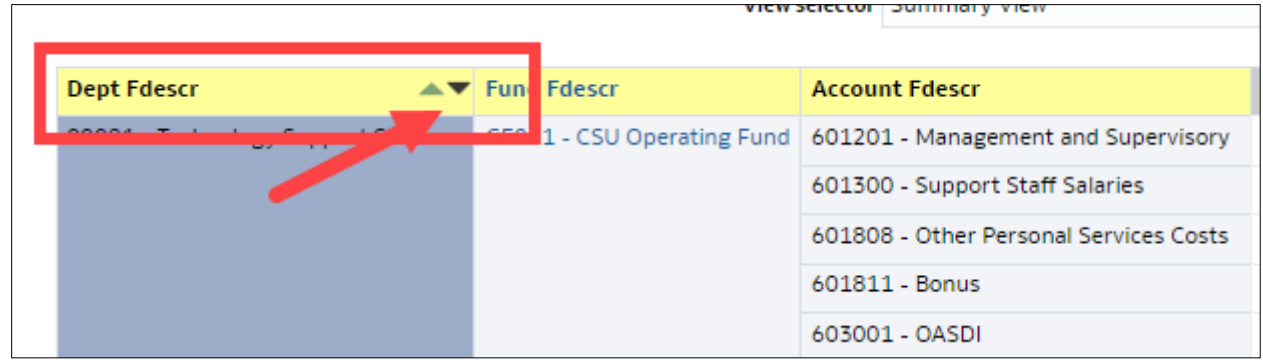

### <span id="page-9-1"></span>**2.5.3 Exclude or Include Columns**

On any report, a column can be Excluded or Included.

1. Right mouse click on the column. Select an action accordingly.

**Note:** All columns have the same Exclude, Include, and Move Column functionality.

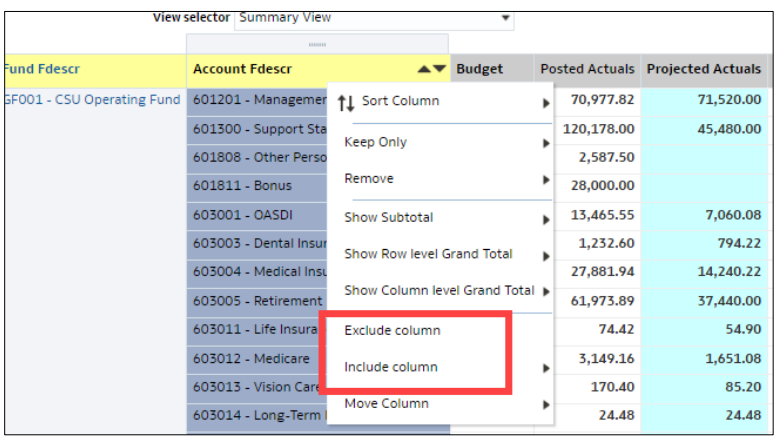

### <span id="page-9-2"></span>**2.5.4 Subtotaling a Column – Add or Remove**

The first two columns in every report are formatted to display subtotals. The remaining columns are formatted without a subtotal. To add or remove a subtotal, use the Show Subtotal option.

1. Place the cursor at the top of a column.

*The Show Subtotal option is available only from columns formatted as column selectors, as indicated by the yellow column heading.*

- 2. Right click on the yellow column heading to access the Columns shortcut menu.
- 3. Choose **Show Subtotal > After Values** to add a Subtotal or choose **None** to remove the Subtotal feature.

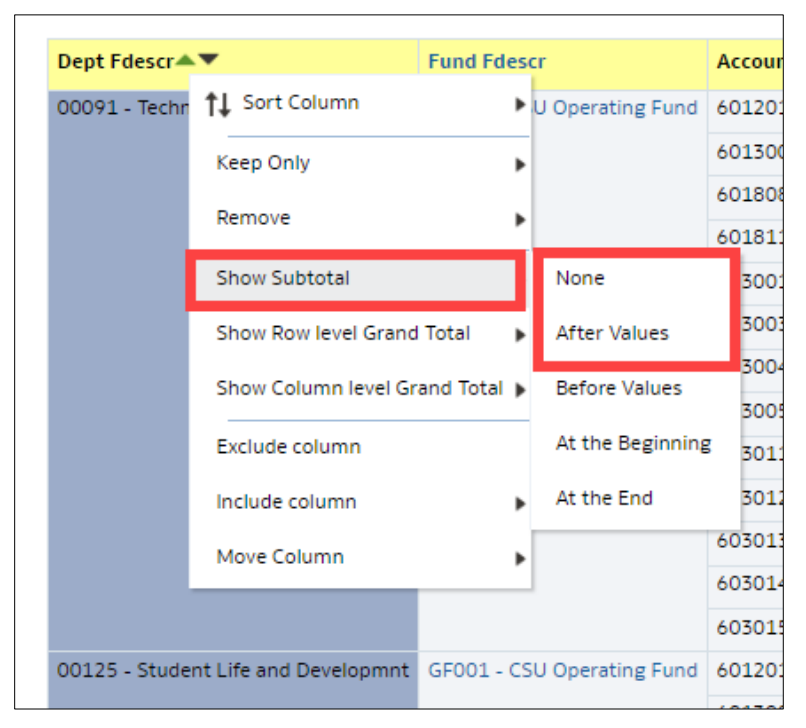

### <span id="page-10-0"></span>**2.6 Saving Customizations**

Once you have selected your report filters and are satisfied with the results, you can "Save Current Customizations". You can also make one of the "Save Current Customizations" a default for the page so the next time you select the specific Dashboard/Link/Report, the report filters you saved will be recognized and the report will be automatically generated.

### <span id="page-10-1"></span>**2.6.1 Dashboard Home Page**

You are encouraged to save your home page selections.

- 1. Navigate to the Dashboard Home Page you wish to make your default.
- 2. After you select your report filters, click **Apply**.
- 3. Select the Page Options icon  $\sqrt{a}$  (located in the upper right corner).
- 4. Select **Save Current Customization**.

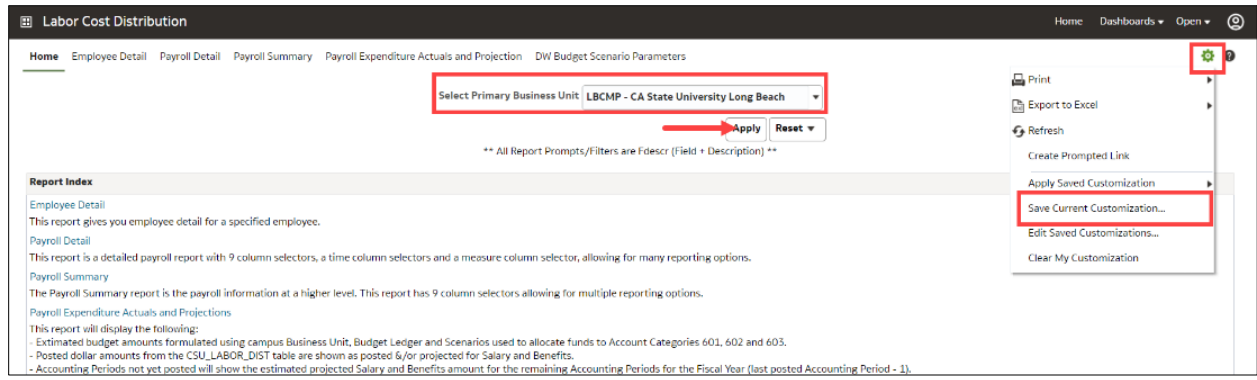

- 5. Enter the name you wish to call your default page.
- 6. Check the "Make this my default for this page" box.
- 7. Select **OK**.

The next time you access the Dashboards Home page your defaults will be recognized.

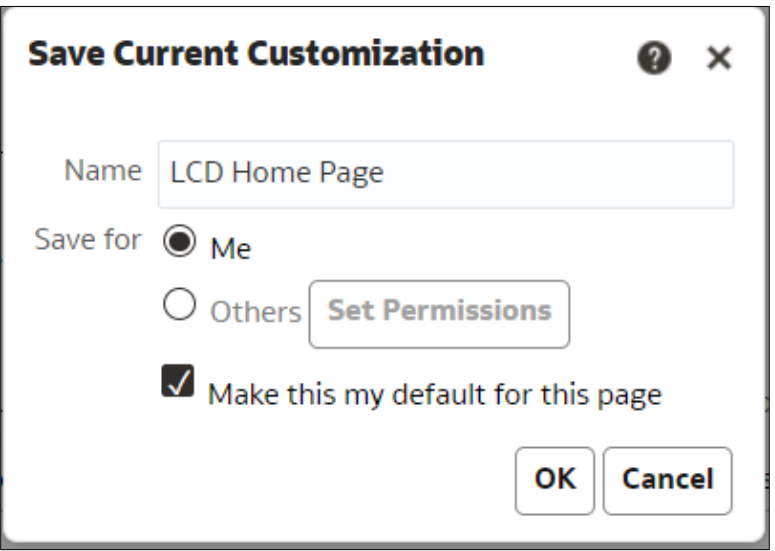

### <span id="page-11-0"></span>**2.6.2 Reports within Dashboard**

You are encouraged to save your Report Filters for frequently run reports.

- 1. Navigate to the Dashboard you wish to make your default.
- 2. After you select your report filters and click **Apply Filters**, select the Page Options icon in the upper right corner.
- 3. Select **Save Current Customization**.

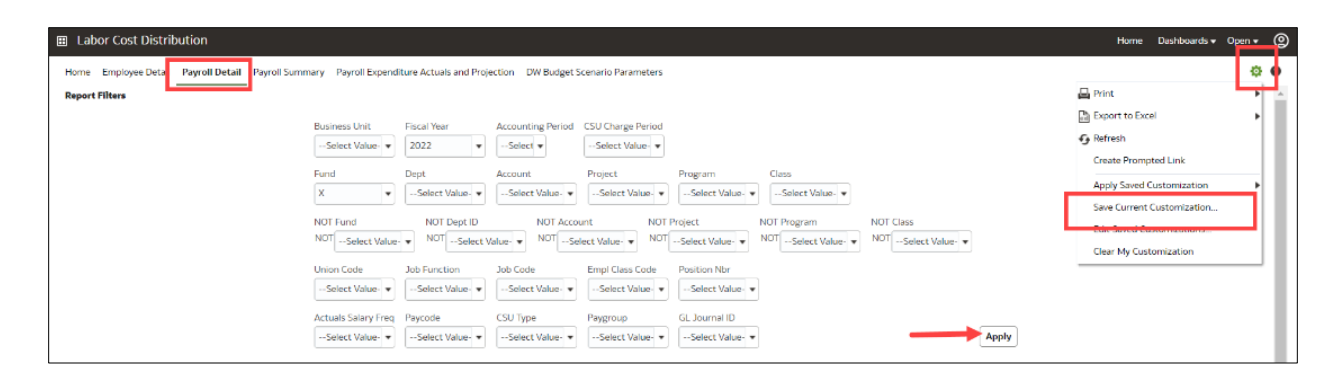

- 4. Enter the name you wish to call your default page.
- 5. Check the "Make this my default for this page" box.
- 6. Select **OK**.

The next time you access the dashboard/link/report, your report results will generate automatically.

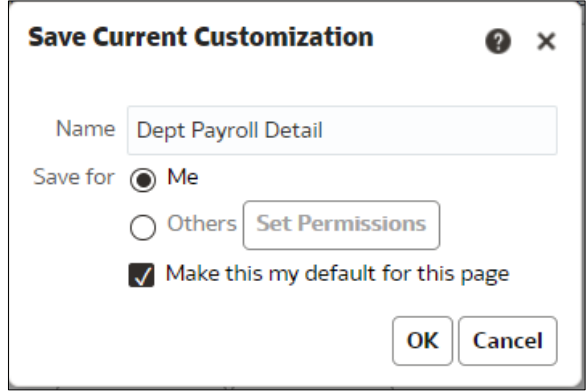

### <span id="page-12-0"></span>**2.6.3 Applying Saved Customizations**

If you have "Save Current Customizations", use Apply Saved Customization.

1. Once you have accessed the dashboard/link/report, select "Apply Saved Customizations".

Select the report you wish to run. Once selected, the report will generate automatically.

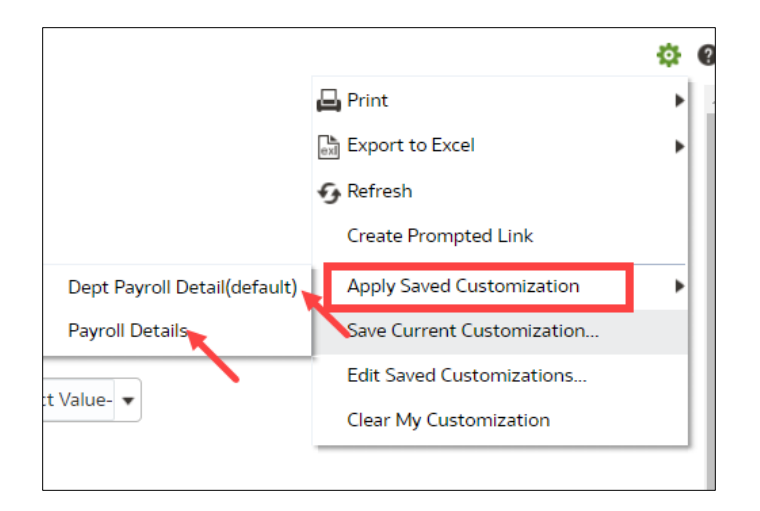

### <span id="page-13-0"></span>**2.7 Miscellaneous Features**

### <span id="page-13-1"></span>**2.7.1 Printing Results**

Once the report is generated, you can Print or Export the results. The Print and Export link appears at the bottom on the report.

### **Print** Link

The results can be printed to PDF or HTML.

#### Return - Analyze - Edit - Refresh - Print - Export *Print Report to PDF*

- 1. Click on the Print hyperlink immediately below the report.
- 2. Select Printable PDF. Another window will open with the report to be printed.
- 3. Print PDF per usual procedure.

### **Export** Link

The results can be exported to PDF, Excel, PowerPoint, MHT or Data.

Return - Analyze - Edit - Refresh - Print - Export *Export to PDF*

- 1. Click on the Export hyperlink immediately below the report.
- 2. Select PDF. Another window will open with the report in PDF.

#### Return - Analyze - Edit - Refresh - Print - Export *Export to Excel*

- 1. Click on the Export hyperlink immediately below the report.
- 2. Select Excel then the Excel version you have. Another window will open with the report in Excel.

### *Export to Data*

Return - Analyze - Edit - Refresh - Print - Export

1. Click on the Export hyperlink immediately below the report.

Select Data then the Tab delimited Format. Another window will open with the report in Excel.

# <span id="page-14-0"></span>**2.7.2 Scrolling**

If you report results are more than the page displays, use the icons at the bottom of the screen to move forward and back through the returned results.

 $\overline{\uparrow}$   $\land \blacktriangleright \blacktriangleright \overline{\mathbf{1}}$  Rows 1 - 25

### <span id="page-15-1"></span><span id="page-15-0"></span>**3.1 Payroll Summary Report**

The Payroll Summary report is designed to provide a detailed listing of employees using various attributes related to the employee with salary and benefit information. This report provides data to help users manage to a budget and to project salary costs.

**Note**: The primary difference between the Payroll Detail and Payroll Summary reports are the fixed columns on report results containing all the needed attributes.

### <span id="page-15-2"></span>**3.1.1 Running The Report**

1. From the Home page, select the **Labor Cost Distribution** chiclet.

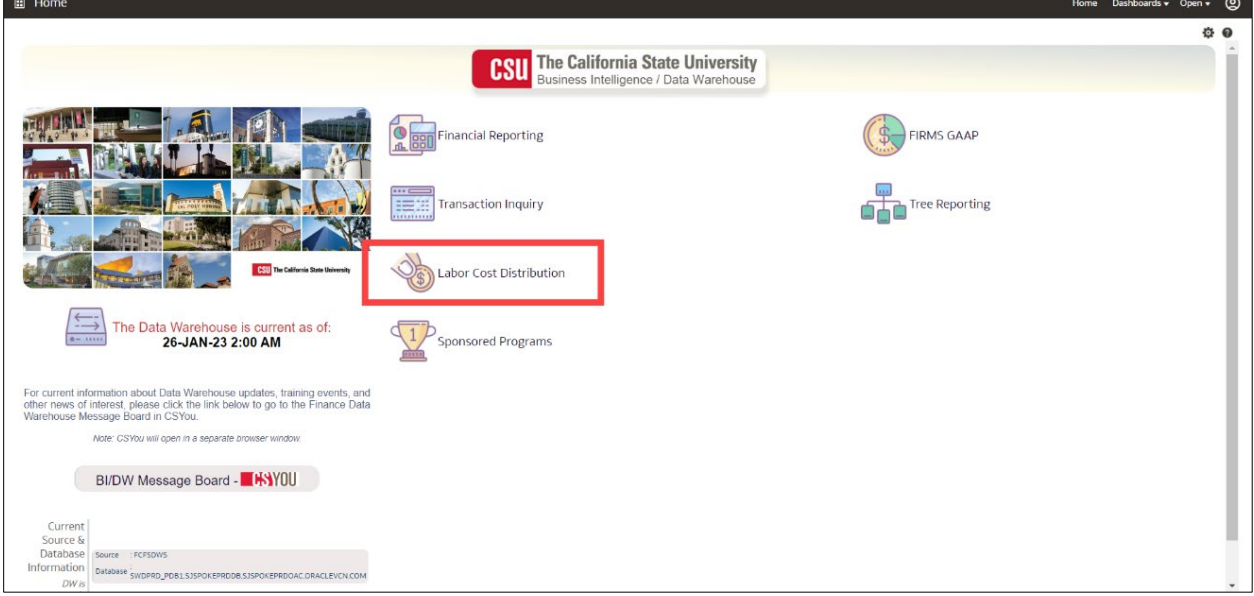

- 2. This will take you to the **Labor Cost Distribution** dashboard.
- 3. Select **LBCMP** as the **Primary Business Unit** Default Setting**.**

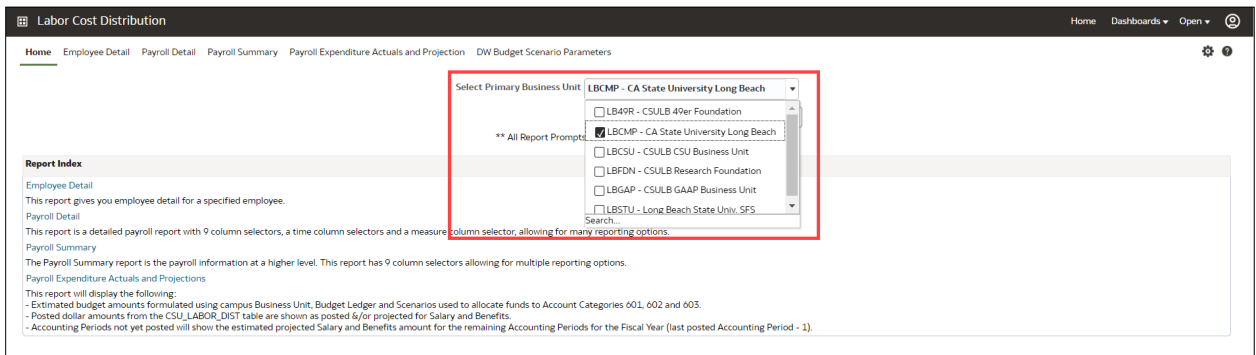

- 4. Click **Apply** to execute your selection.
- 5. Select the **Payroll Summary** from the **Report Index** or the link at the top of the page.

6. Select Report Filters - search criteria that are used to generate the report results.

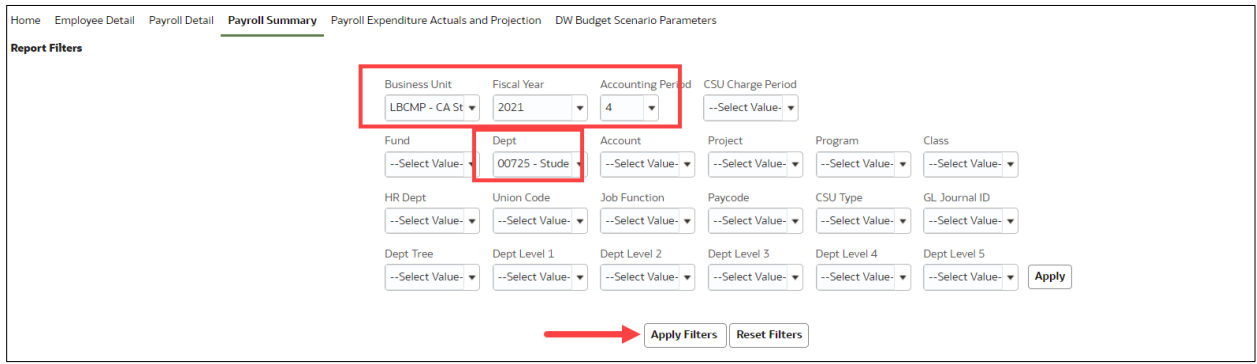

- **Business Unit** = Defaults from Home page. LBCMP is the only BU that produces LCD reports.
- **Fiscal Year** = Current fiscal year i.e.: 2021 Click on the down arrow to choose a value from a dropdown field.
- **Accounting Period** = Click on the down arrow to choose one or more periods.
- **Dept** = User specific Click on the down arrow to choose the value(s).
- 7. When all your report filters are selected, click **Apply Filters** to generate the report.

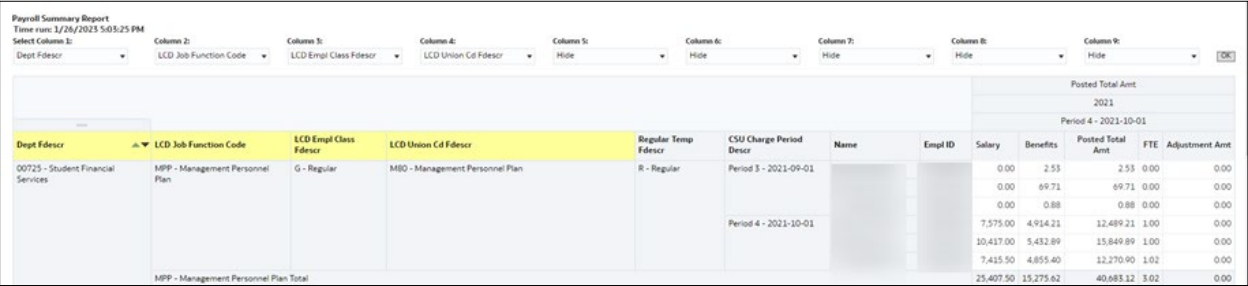

**Note:** Only Column headers that are highlighted in "Yellow" can be changed. You can select up to 9 columns. The last six default to "Hide" and can be added as a column if needed.

8. *Optional.* Save your Report Filters. The next time you access the dashboard/link/report your report results will automatically be generated.

### <span id="page-17-0"></span>**3.1.2 Reading The Report**

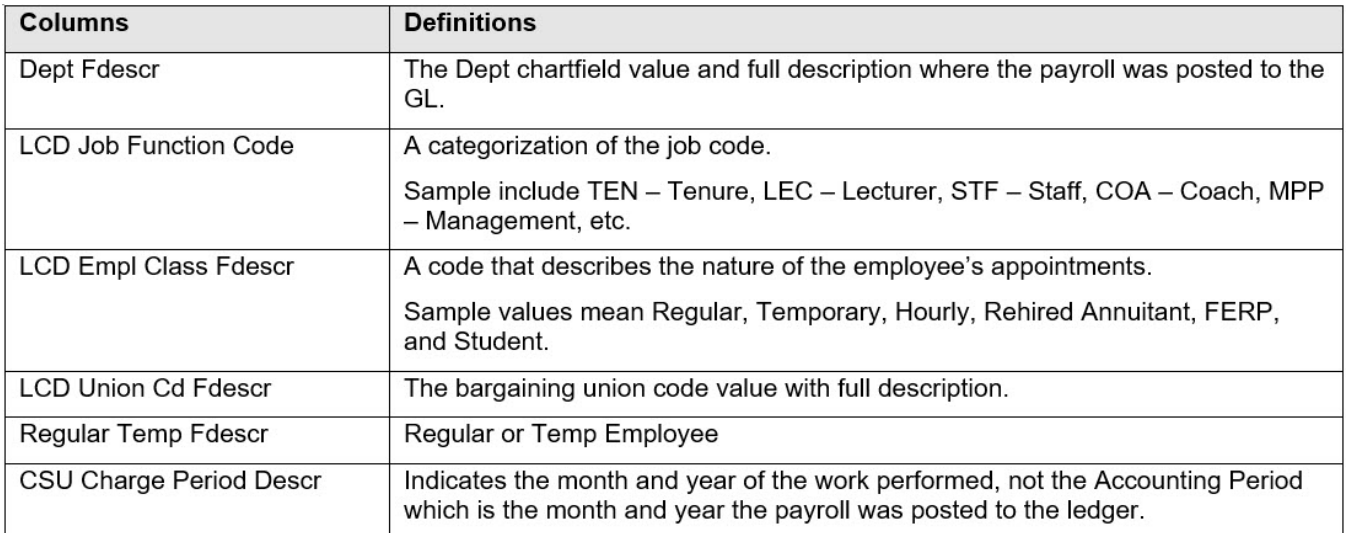

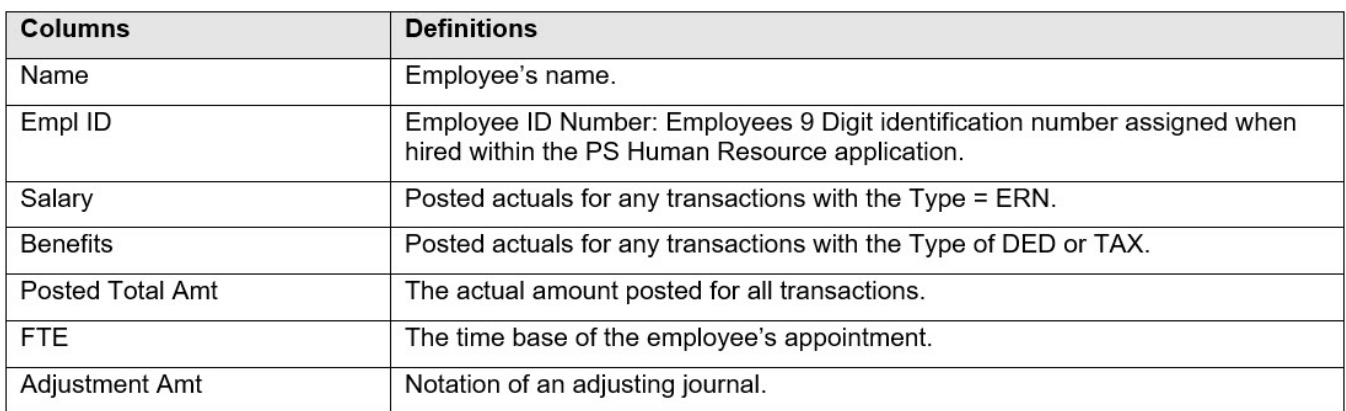

### <span id="page-17-1"></span>**3.2 Payroll Detail**

The Payroll Detail report is designed to answer various questions. This report has nine independent column selectors to allow users to set up finance chartfields as well as LCD attributes in a single report.

### <span id="page-17-2"></span>**3.2.1 Running The Report**

- 1. From the **Labor Cost Distribution** Dashboard, select **Payroll Detail**.
- 2. Select Report Filters to generate the desired report results.

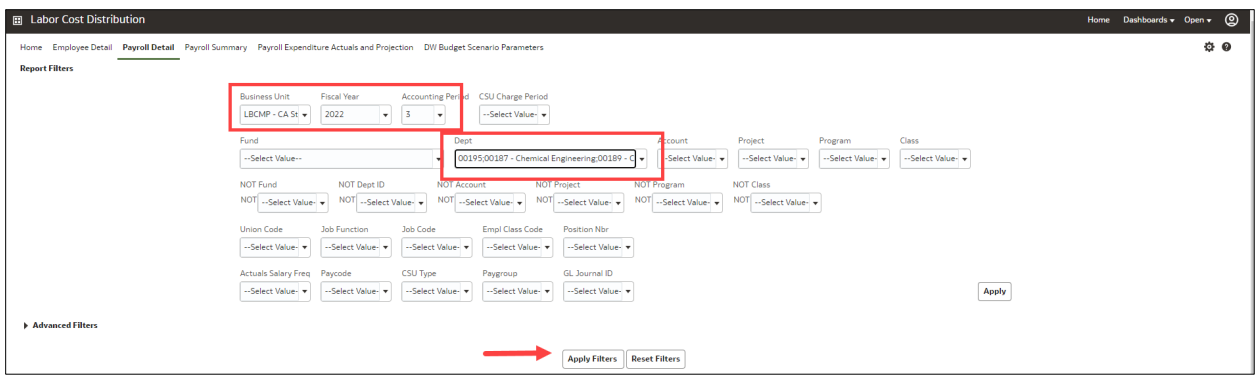

- **Business Unit** = Defaults from Home page. LBCMP is the only BU that produces LCD reports.
- **Fiscal Year** = Current year i.e.: 2022 Click on the down arrow to choose a value from a dropdown field.
- **Accounting Period** = Click on the down arrow to choose from one or more periods.
- **Department** = User specific Click on the down arrow to choose the value(s).
- 3. When all your report filters are selected, click **Apply Filters** to generate the report.
- 4. Change Column Selectors to: Column 1 = **Dept Fdescr** Column 2 = **Fund Fdescr** Column 3 = **Acct Fdescr** Column 4 = **LCD Name** Column 5 = **Hide** Column 6 = **Hide**  Column 7 = **Hide** Column 8 = **Hide** Column 9 = **Hide** Show Time Column = **LCD CSU Charge Period Descr** Show Measure = **LCD Posted Total Amt**
- 5. Click **OK** to regenerate report results with selected columns.

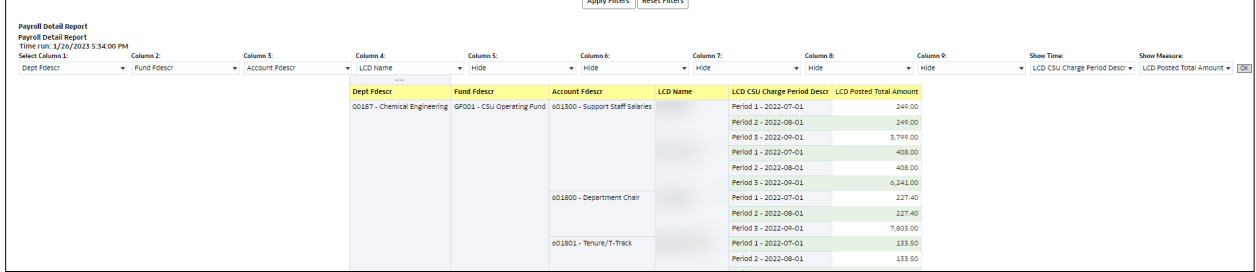

6. *Optional.* Save your Report Filters. The next time you access the dashboard/link/report your report results will automatically be generated.

# <span id="page-19-0"></span>**3.2.2 Reading The Report**

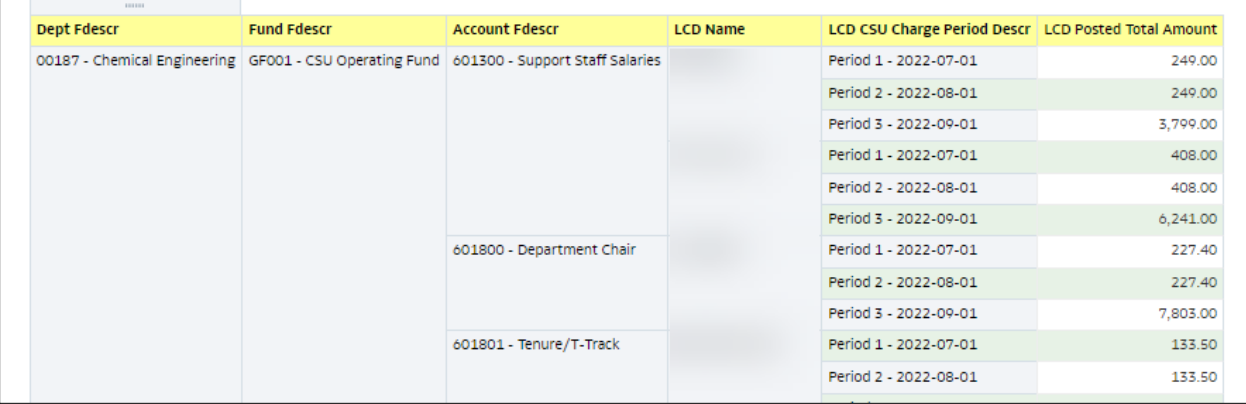

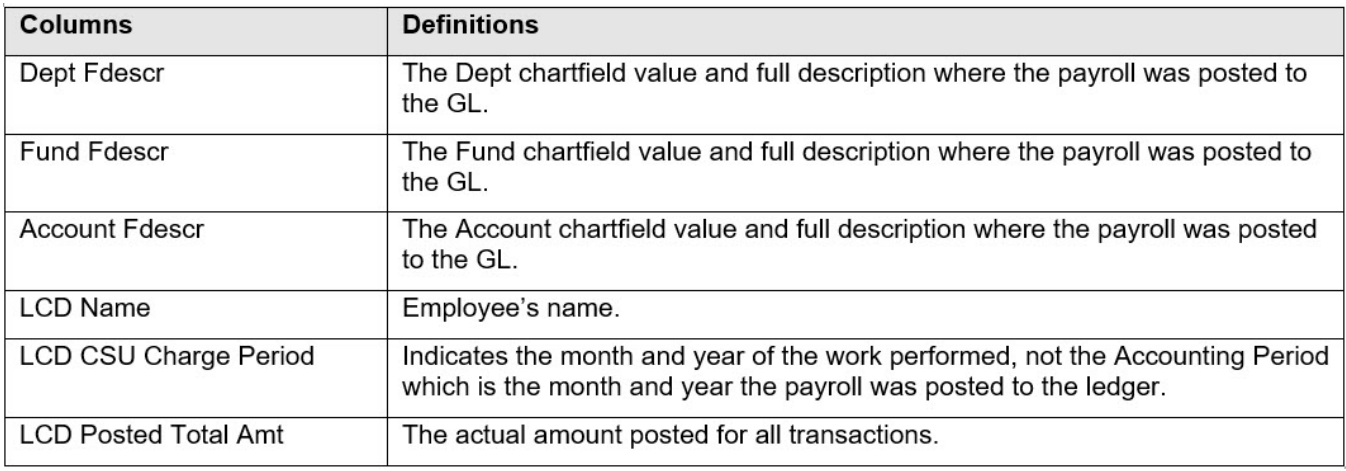

### <span id="page-20-0"></span>**3.3 Employee Detail**

The Employee Detail report provides payroll information for a single employee. This report provides information to assist with personnel transactions. Due to the complex layout of the report results format, it is best to use this report for only one employee at a time.

### <span id="page-20-1"></span>**3.3.1 Running The Report**

1. From the **Labor Cost Distribution** dashboard, select **Employee Detail**.

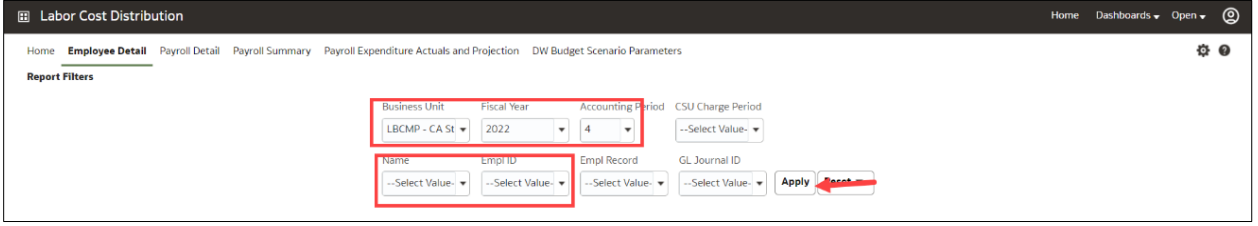

- 2. Select Report Filters search criteria that will generate the desired report results.
	- **Business Unit** = LBCMP, Defaults from home page. LBCMP is the only BU that produces LCD reports.
	- **Fiscal Year** = Current year i.e.: 2022 Click on the down arrow to choose a value from a dropdown field.
	- **Accounting Period** = Click on the down arrow to choose from one or more periods
	- **Name** = User specific Click on the down arrow to choose the value(s).
- 3. When all your report filters are selected, click **Apply Filters** to generate the report.

**Note:** The report results display static information associated with the employee(s) identified in the report filters search.

### <span id="page-20-2"></span>**3.3.2 Reading The Report**

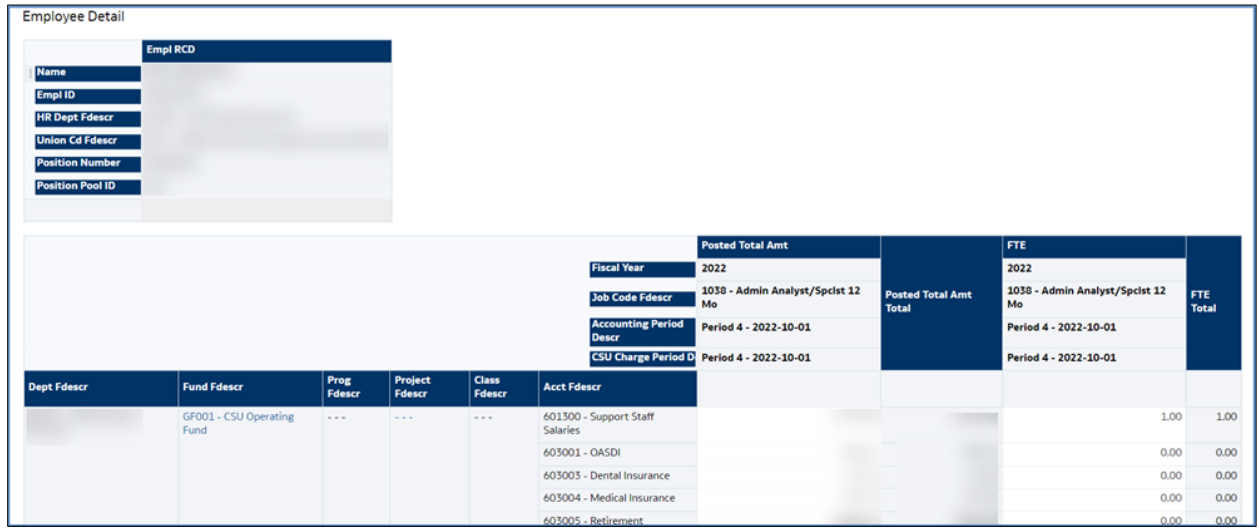

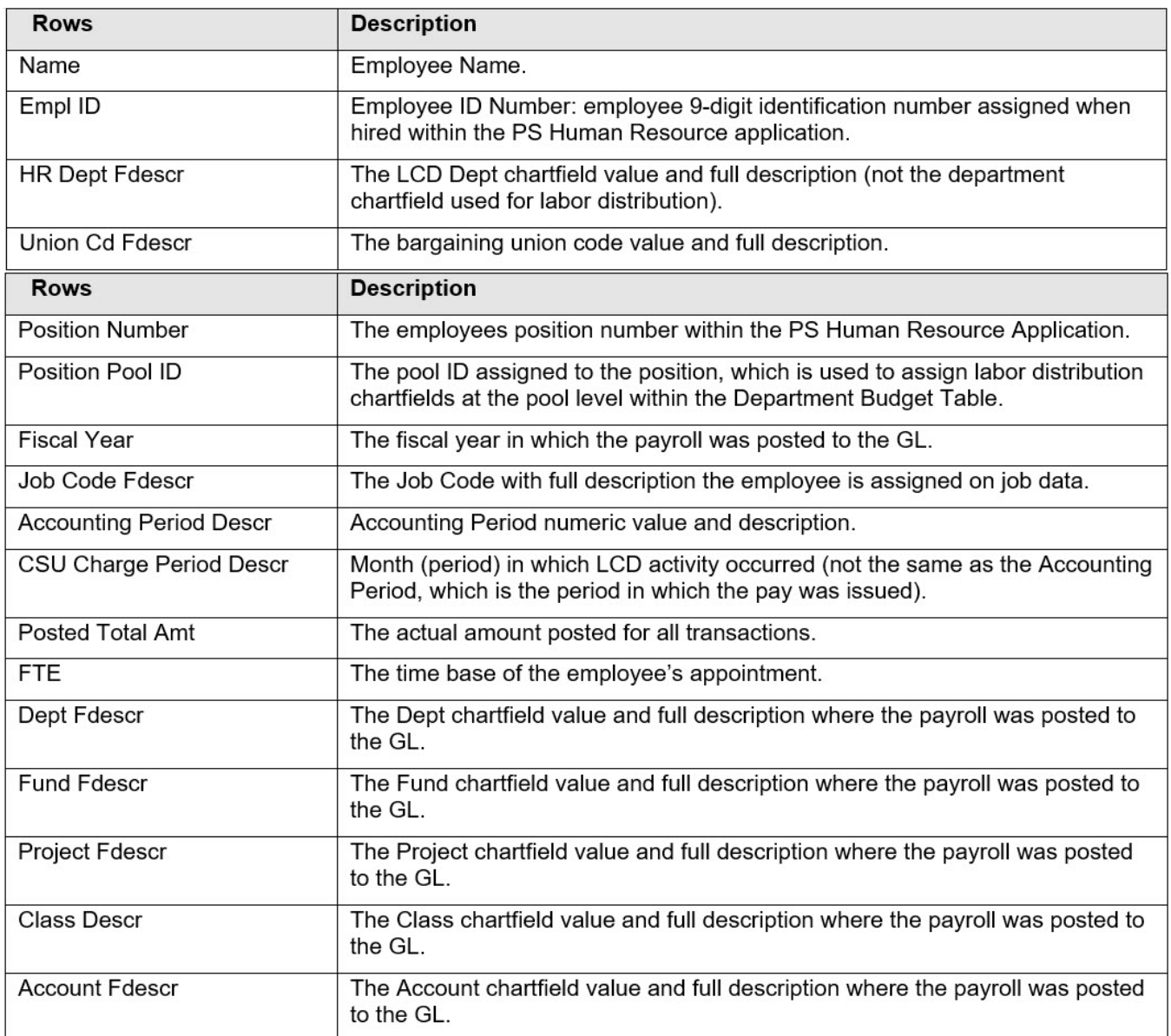

### <span id="page-21-0"></span>**3.4 Payroll Expenditure Actuals and Projection**

The Payroll Expenditure Actuals and Projection report can be helpful for estimating Fiscal Year Payroll (Salary and Benefits) Expenditures. It is also can be used to forecast annual Payroll activity.

### <span id="page-21-1"></span>**3.4.1 Running The Report**

- 1. From the **Labor Cost Distribution** Dashboard, select **Payroll Expenditure Actuals and Projection**.
- 2. Select Report Filters search criteria that are used to generate the report results.

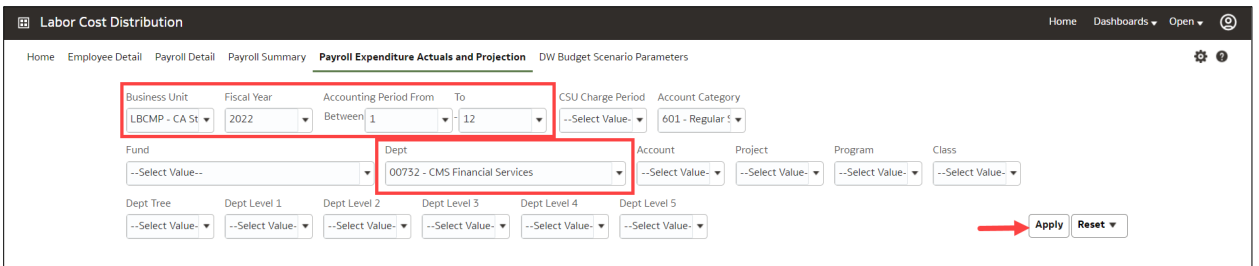

- **Business Unit** = Defaults from Home page. LBCMP is the only BU that produces LCD reports.
- **Fiscal Year** = Current year i.e.: 2022 Click on the down arrow to choose a value from a dropdown field.
- **Accounting Period** = Click on the down arrow to choose from one or more periods.
- **Department** = User specific Click on the down arrow to choose the value(s).
- 3. When all your report filters are selected, click **Apply Filters** to generate the report.

### **Summary View**

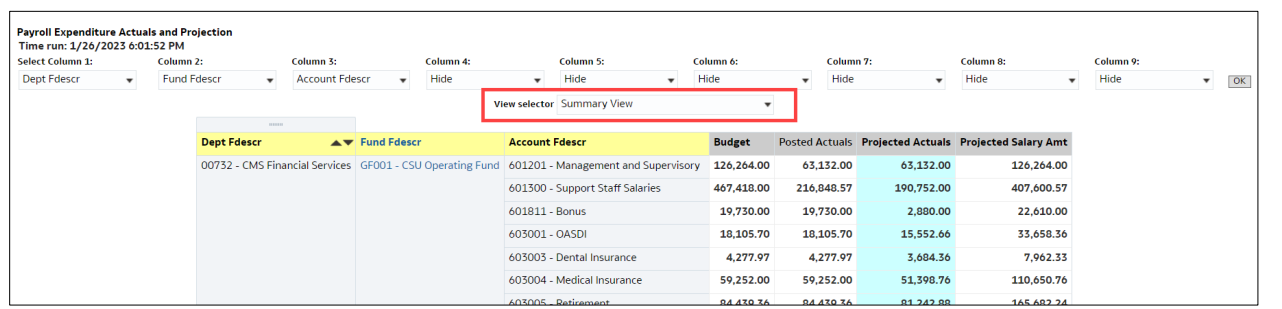

### **Projected Summary by Accounting Period**

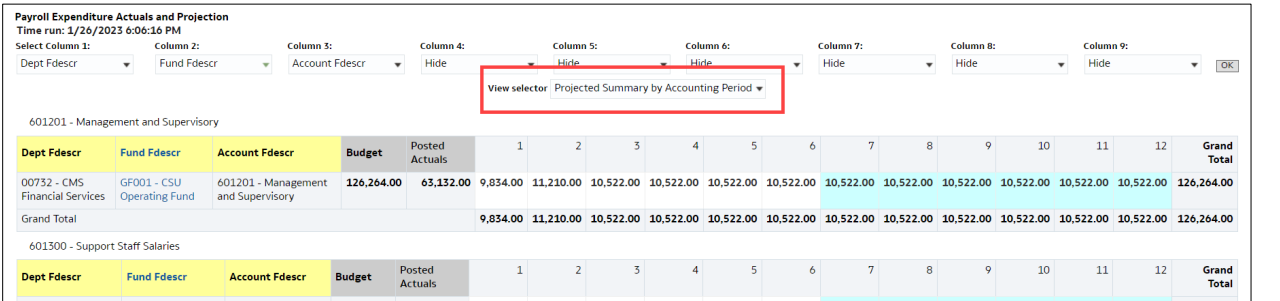

4. *Optional.* Save your Report Filters. The next time you access the dashboard/link/report your report results will automatically be generated.

# <span id="page-23-0"></span>**3.4.2 Reading the Report**

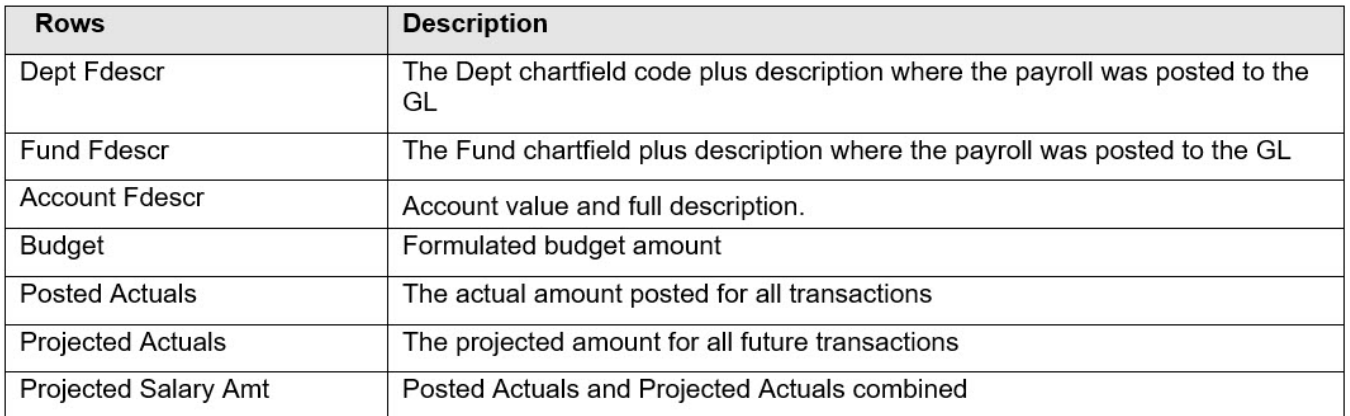

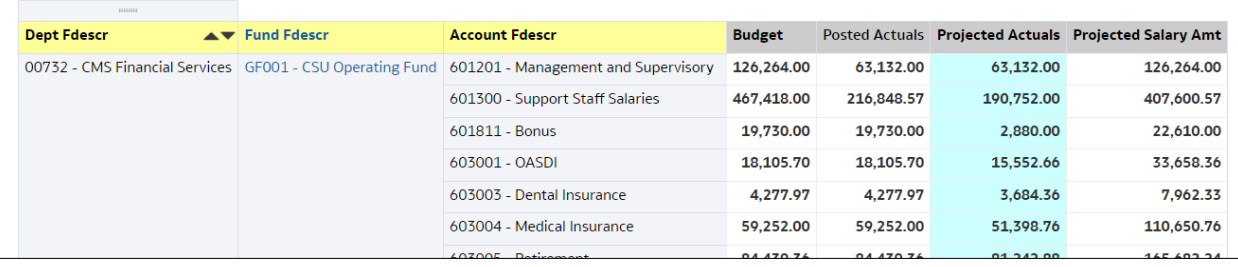

# <span id="page-24-0"></span>**4.0 Appendix A DWH Labor Cost Distribution Reporting Index**

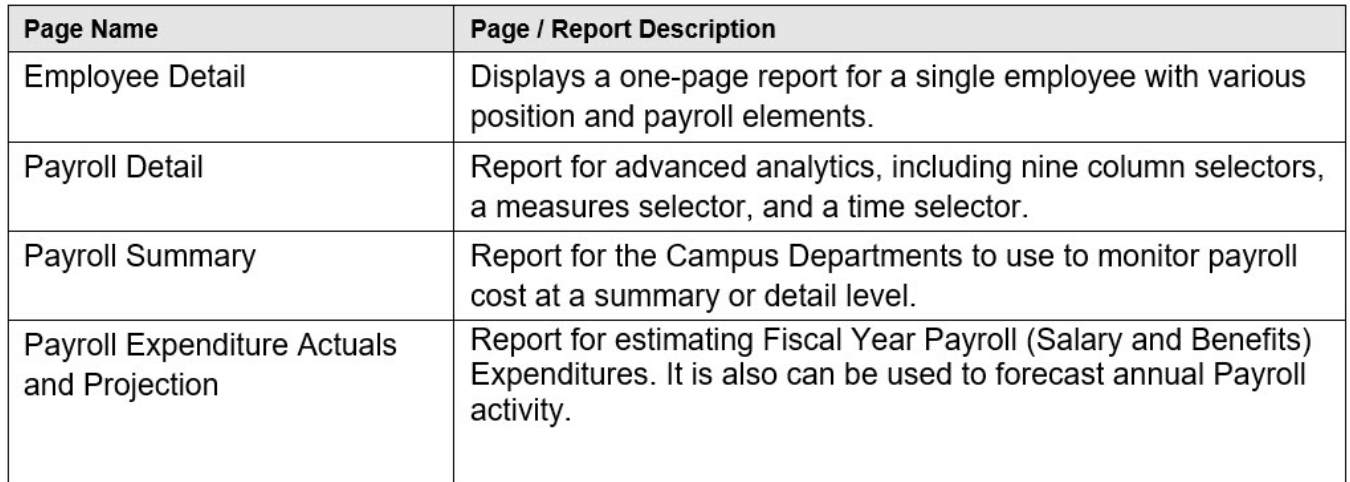

### <span id="page-25-1"></span><span id="page-25-0"></span>**5.1 Fields: Dashboards – Home Page**

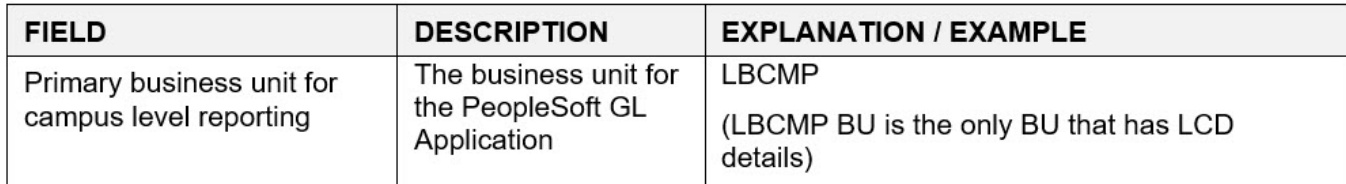

### <span id="page-25-2"></span>**5.2 Fields: Report Filters, Columns**

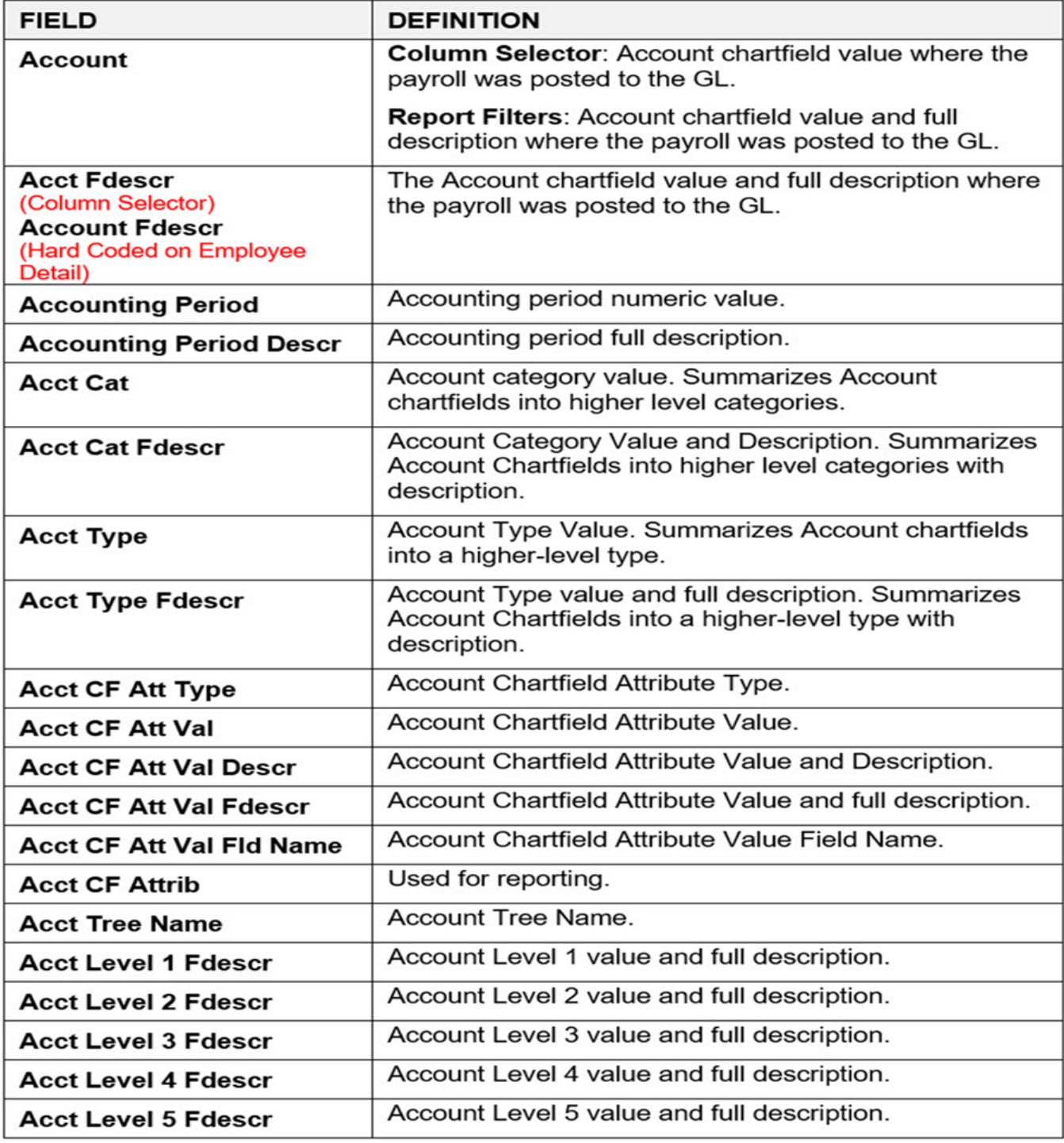

CSULB DWH 11g LCD Reporting.doc

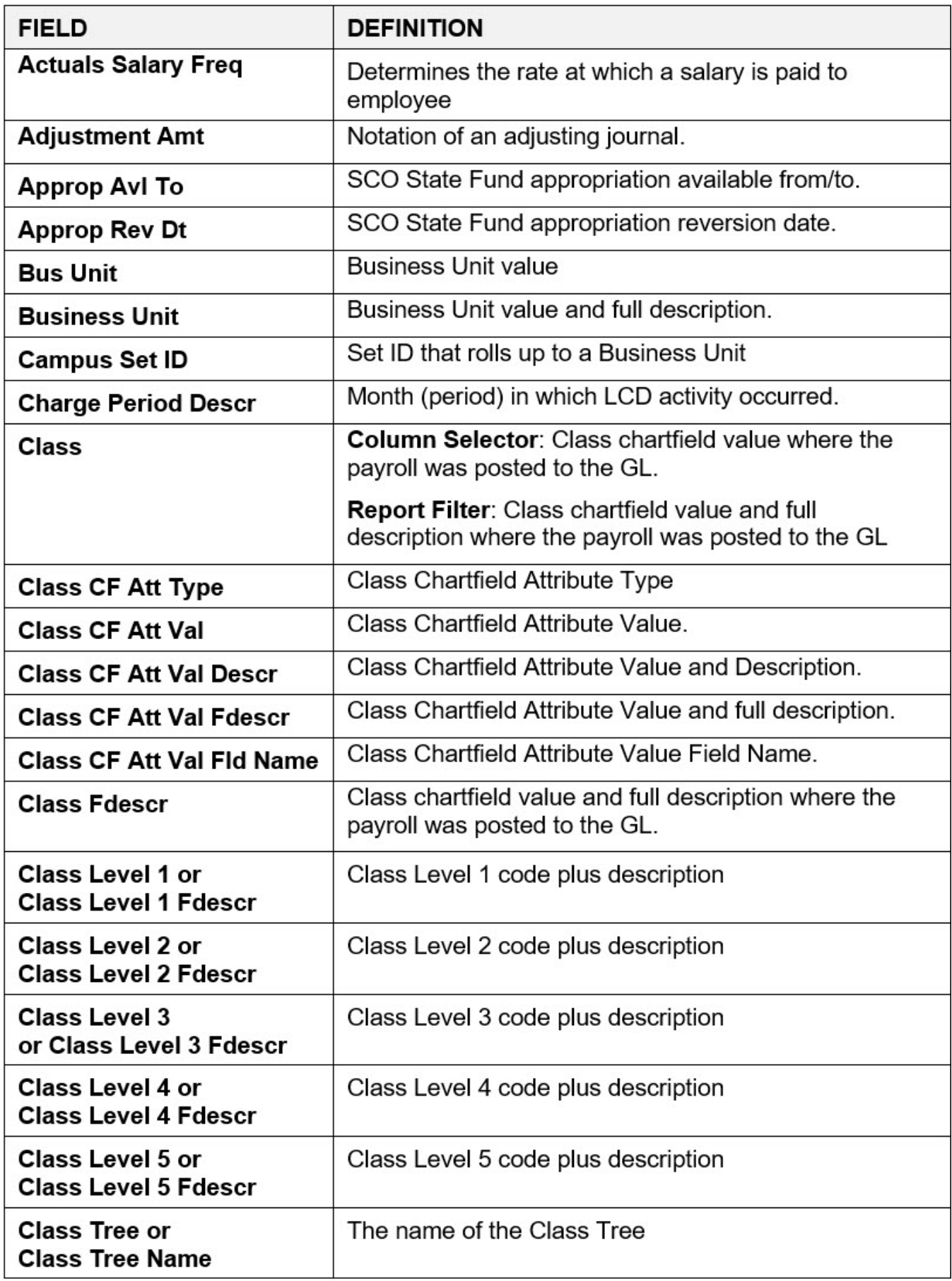

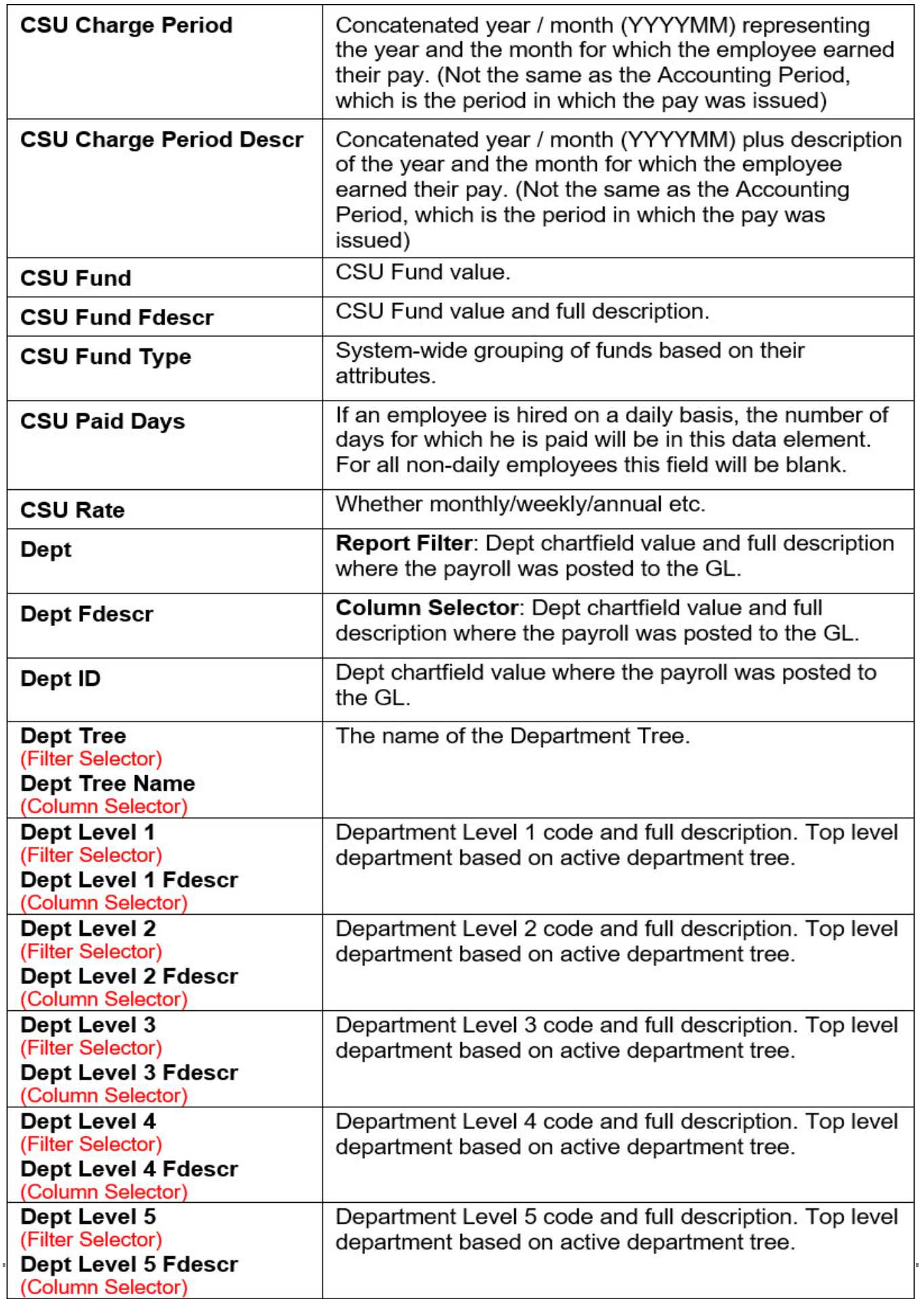

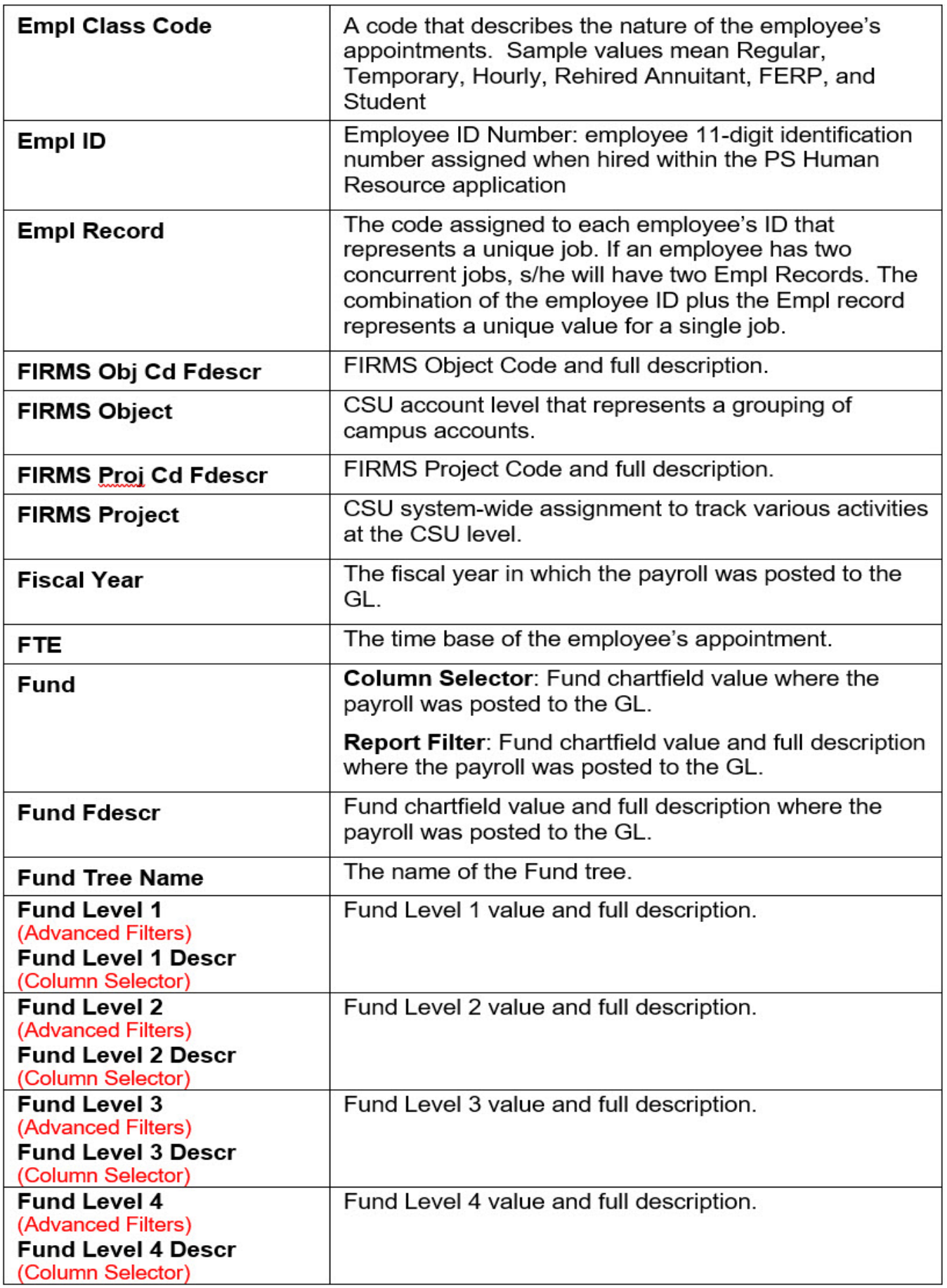

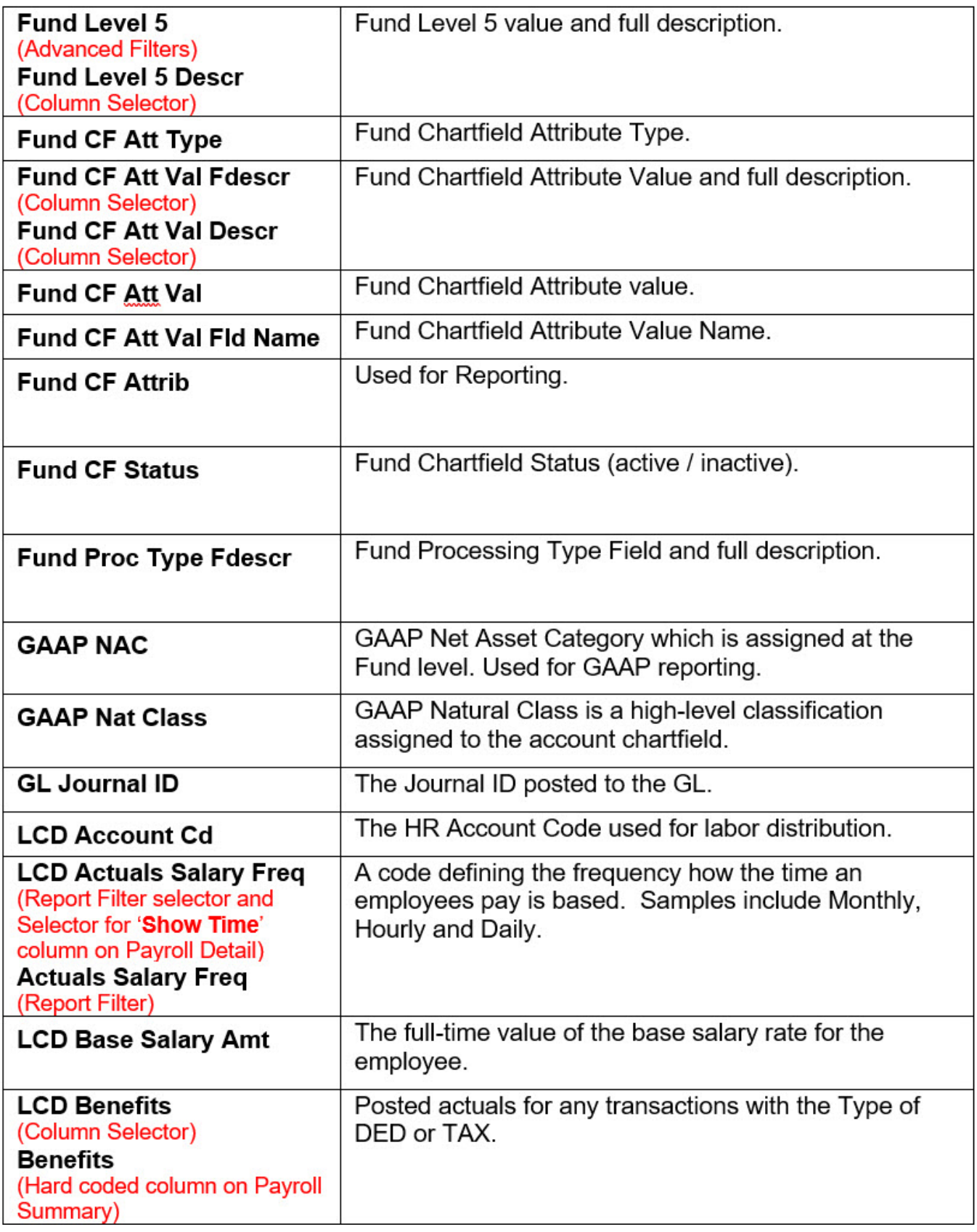

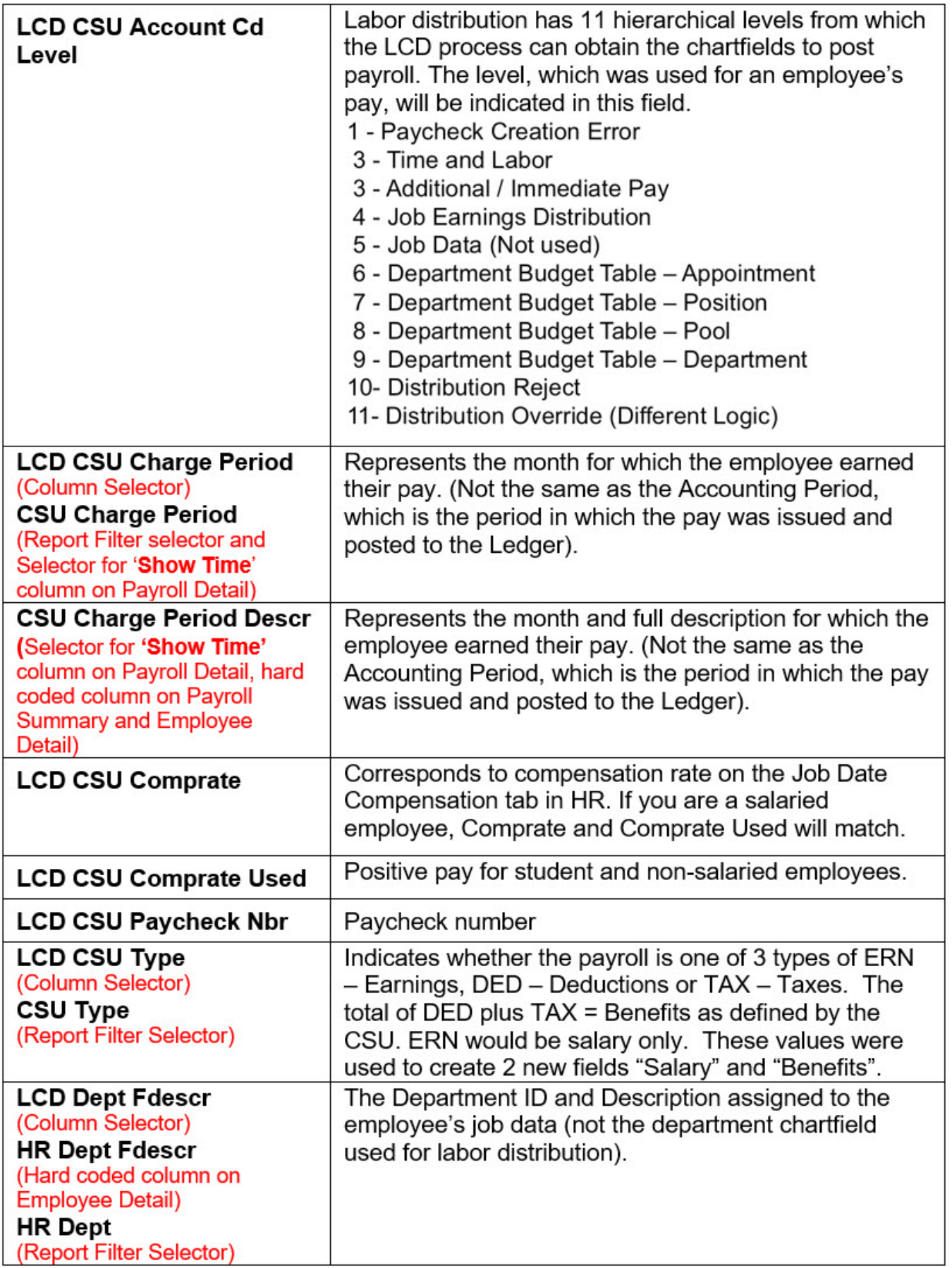

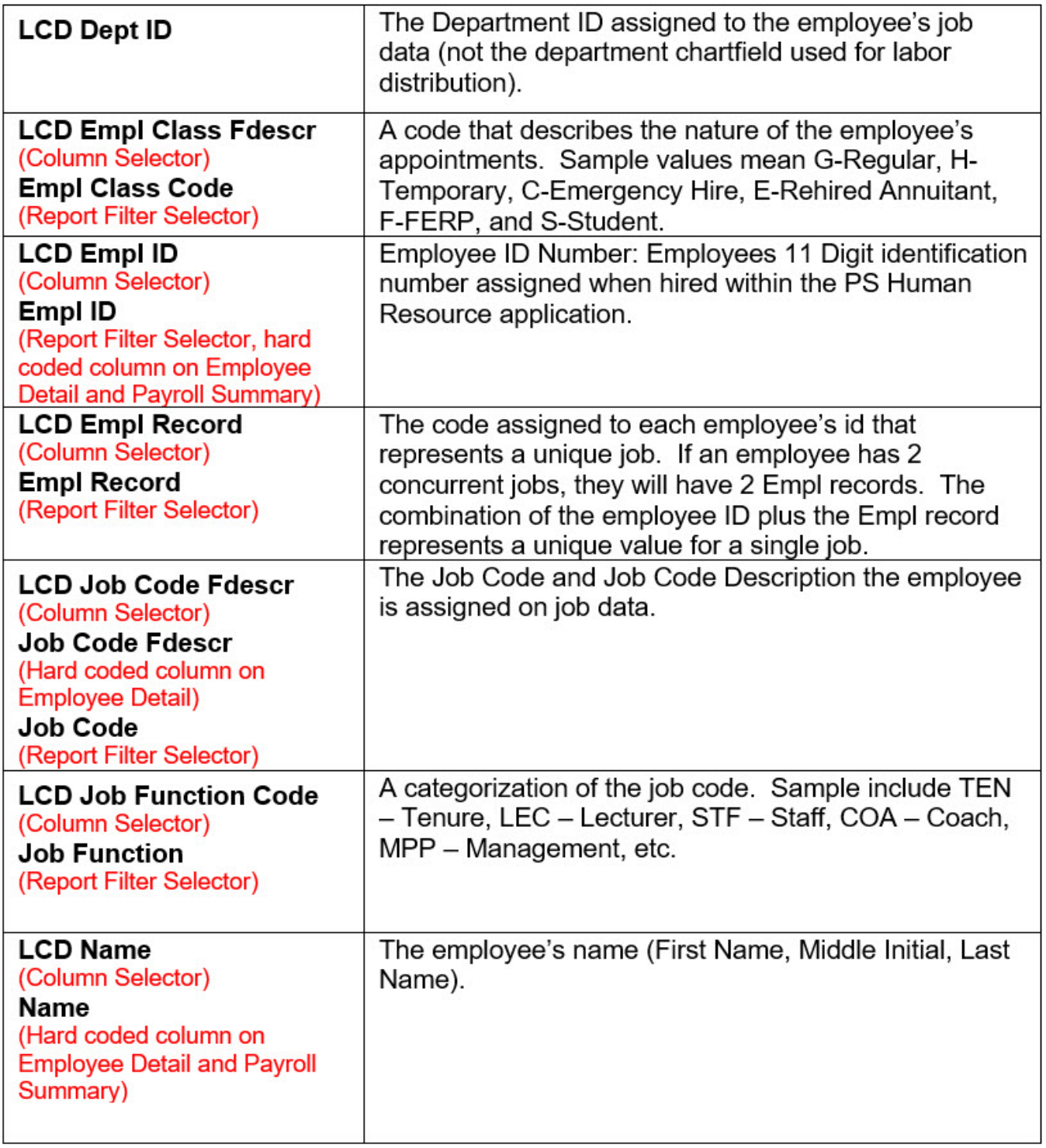

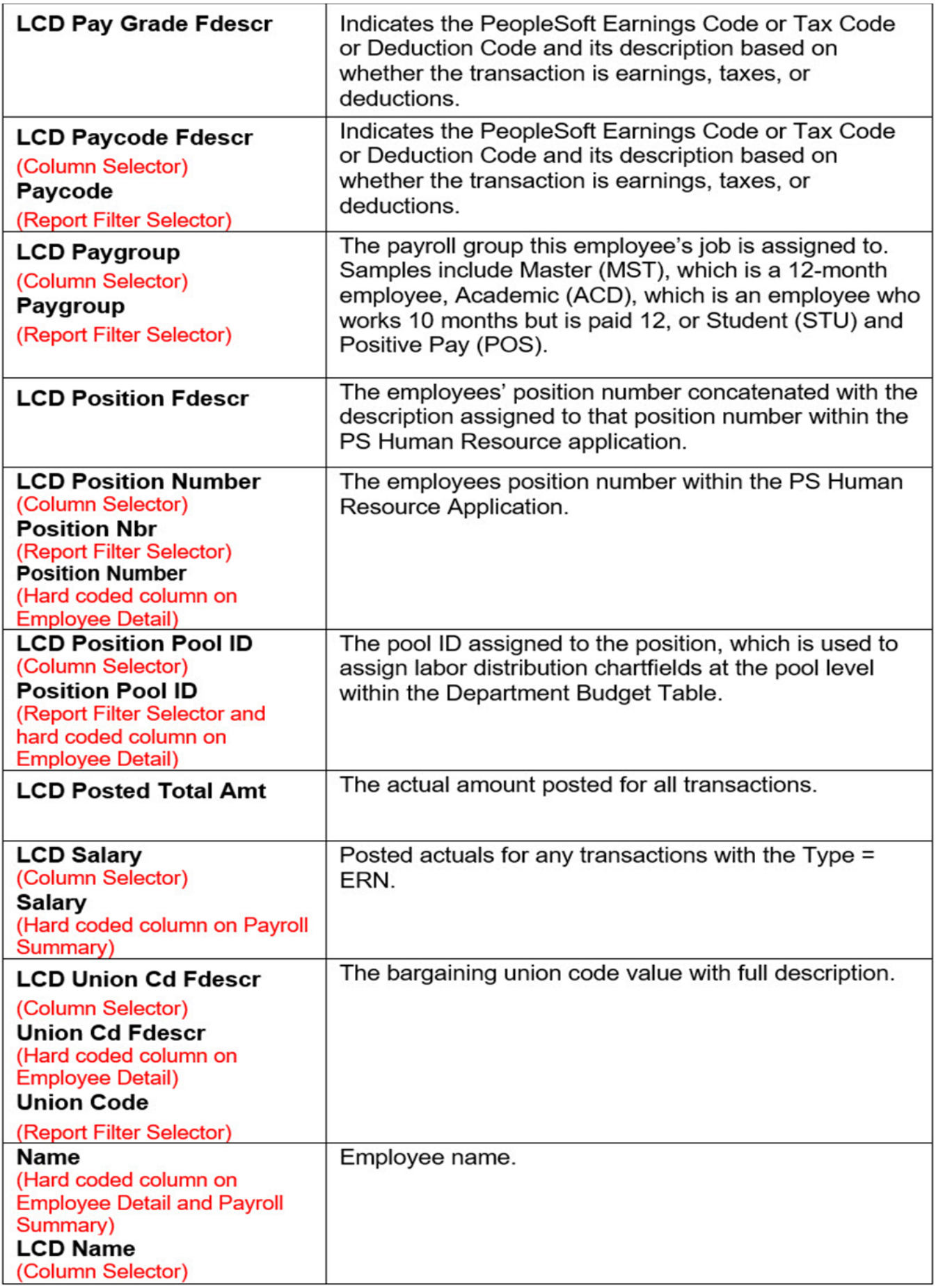

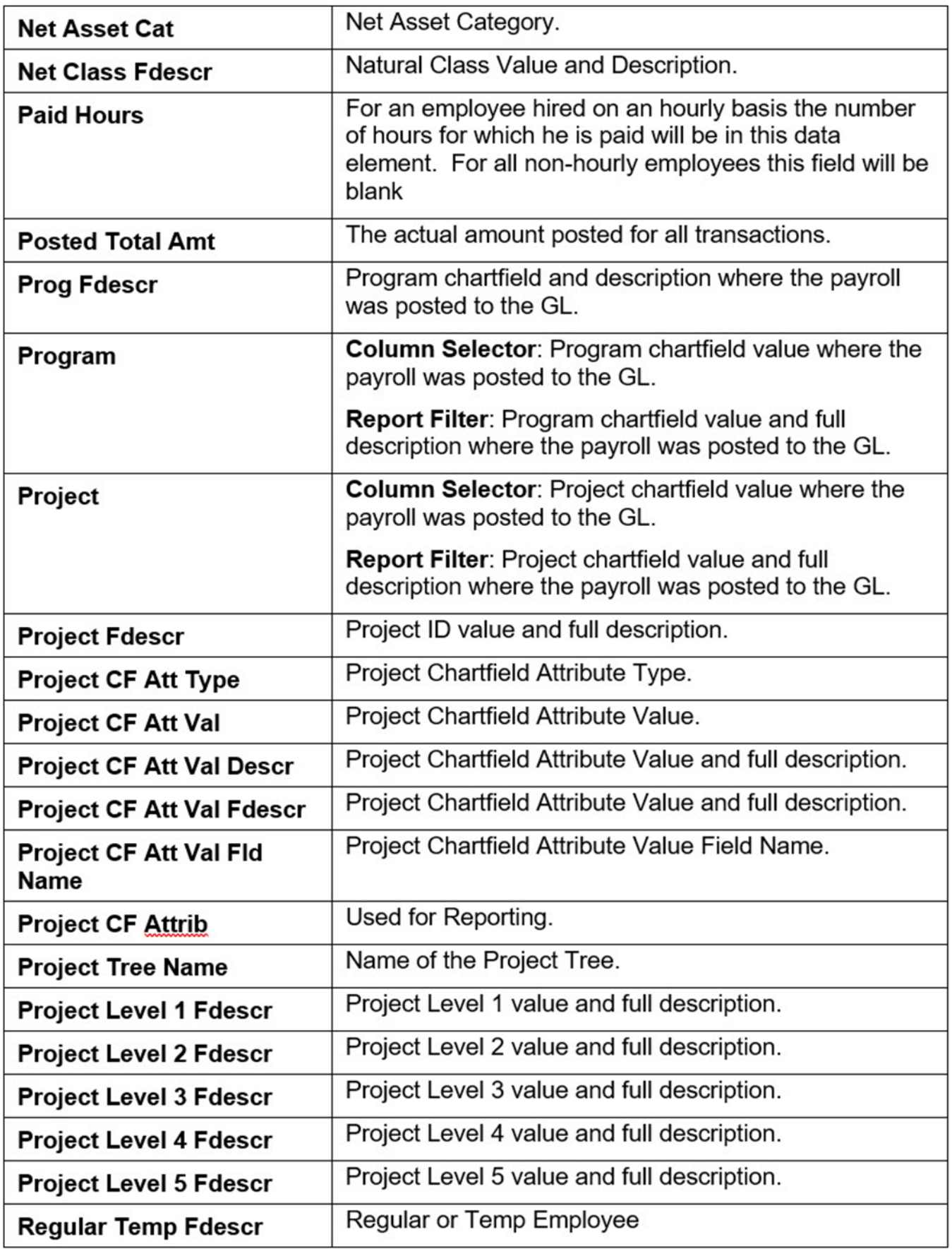

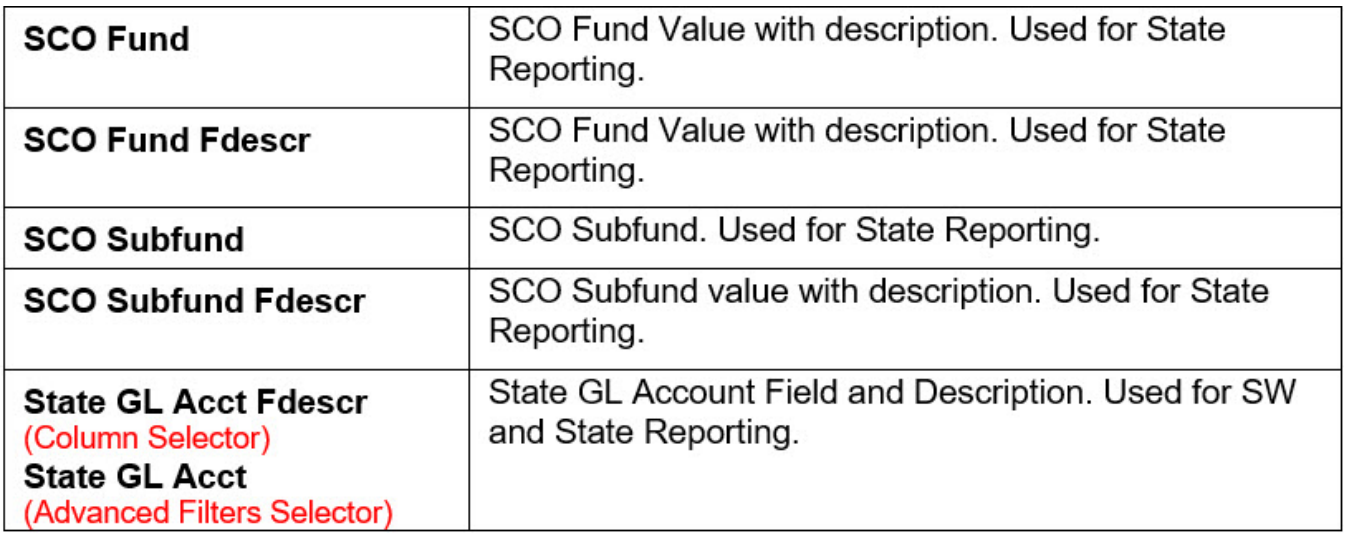